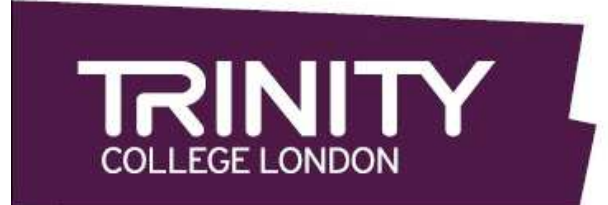

Assessing English language communication skills

# GUÍA CENTRE PORTAL

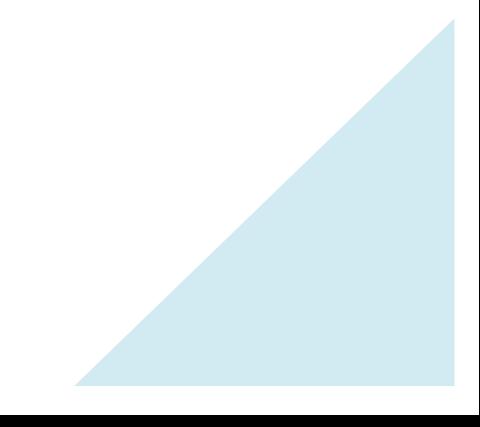

## ÍNDICE

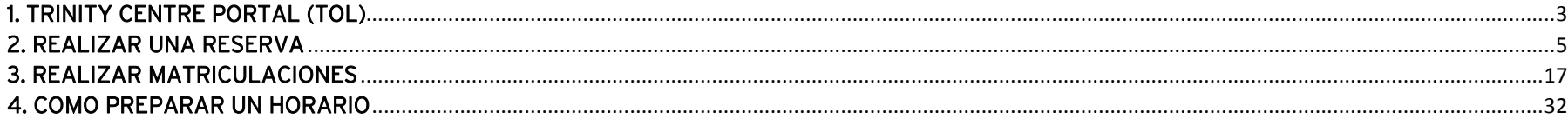

## TRINITY CENTRE PORTAL (TOL) Bienvenido "Usuario de Trinity".

Esta es la dirección del portal https://portal.trinitycollege.co.uk/esn

Accede introduciendo tu "Nombre de Usuario" y "Contraseña" (mira cuidadosamente los caracteres, incluido las mayúsculas y las minúsculas, y no hagas copiar-pegar desde el correo que te han enviado con las claves, pues puede que no te reconozca), después haz clic sobre "Debe aceptar los términos y Entrar" y ya puedes navegar por tu Portal de Centro Trinity.

Si no recuerdas tu contraseña, haz clic en "*Olvidó su contraseña*", introduce tu "Nombre de Usuario" y haz la validación. Recibirás un correo electrónico con tus datos de acceso a TOL al email que facilitaste en el momento de solicitar tus claves. Si no tienes todavía un usuario, solicítalo lo antes posible. Contacta con Gemma Llamas enviando un email a centre.portal@trinitycollege.eu y te facilitarán el formulario de solicitud de claves. Si crees que tienes claves, pero las has perdido, puedes consultarlo vía e-mail.

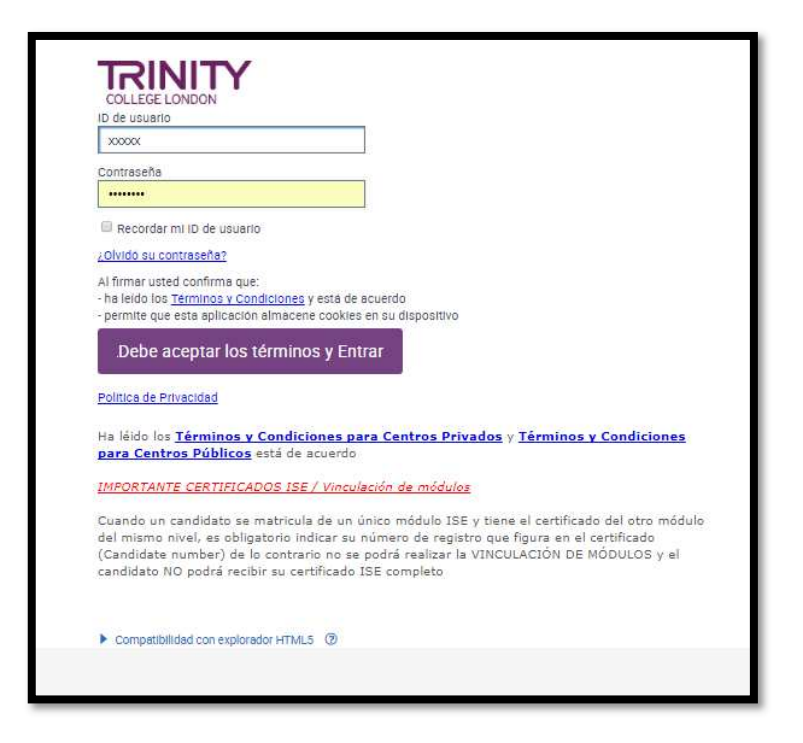

 algún dato de tu centro, haz clic en cualquiera de estos enlaces, te llevan a la misma sección.

- Detalles del centro, o
- Datos de mi centro.

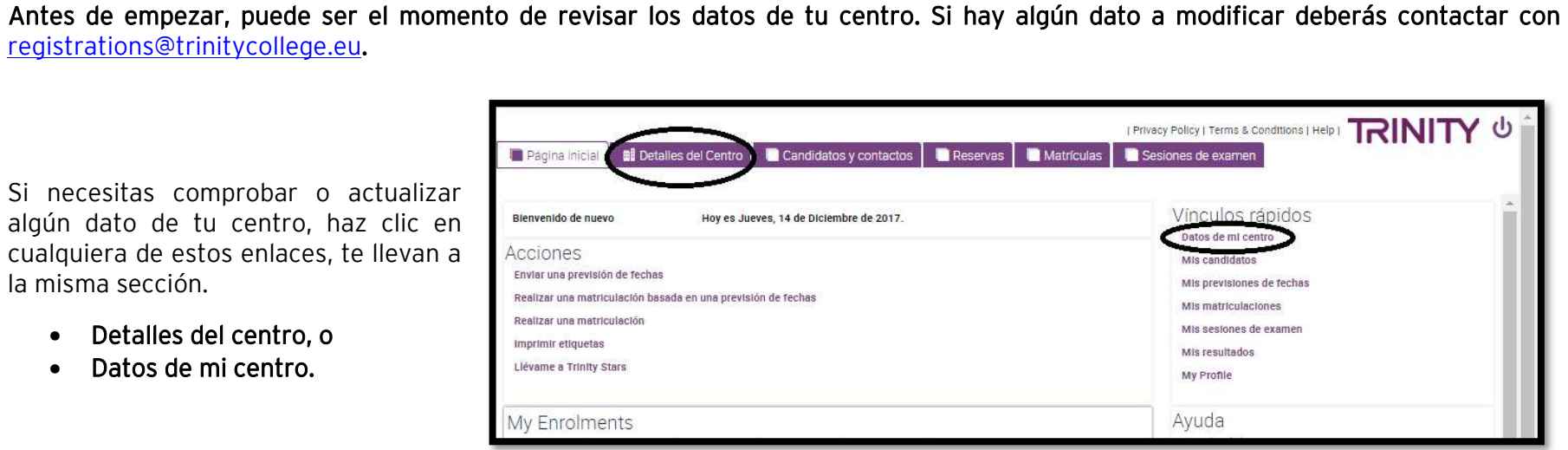

 Si quieres verificar los datos de tu Main contact o algún miembro del staff de tu centro, haz clic en CANDIDATOS Y CONTACTOS. Recuerda, no debes modificar estos datos. Si debes actualizarlos, contacta con registrations@trinitycollege.eu.

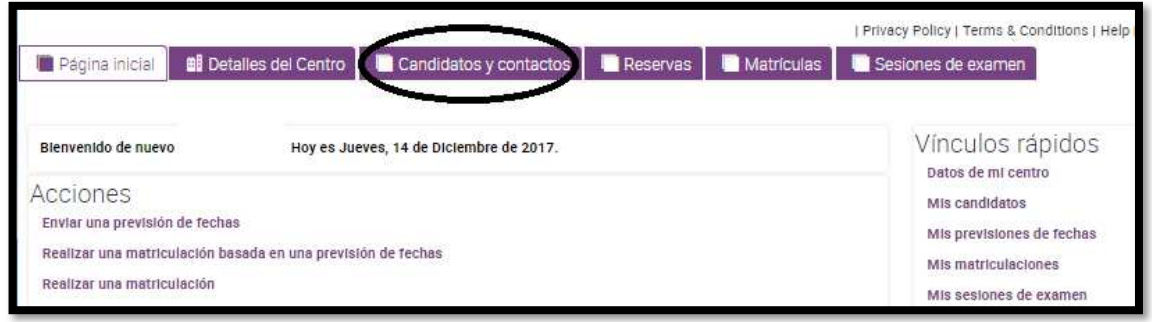

## REALIZAR UNA RESERVA

A continuación, te guiaremos para REALIZAR UNA RESERVA.

Ve al cuadro "Acciones" y clica en "Enviar una previsión de fechas". Se solicita semana en la que se quiere realizar el examen, no días concretos.

AVISO IMPORTANTE - Esta reserva es para la entrevista con el examinador (GESE e ISE S&L) no para el módulo R&W.

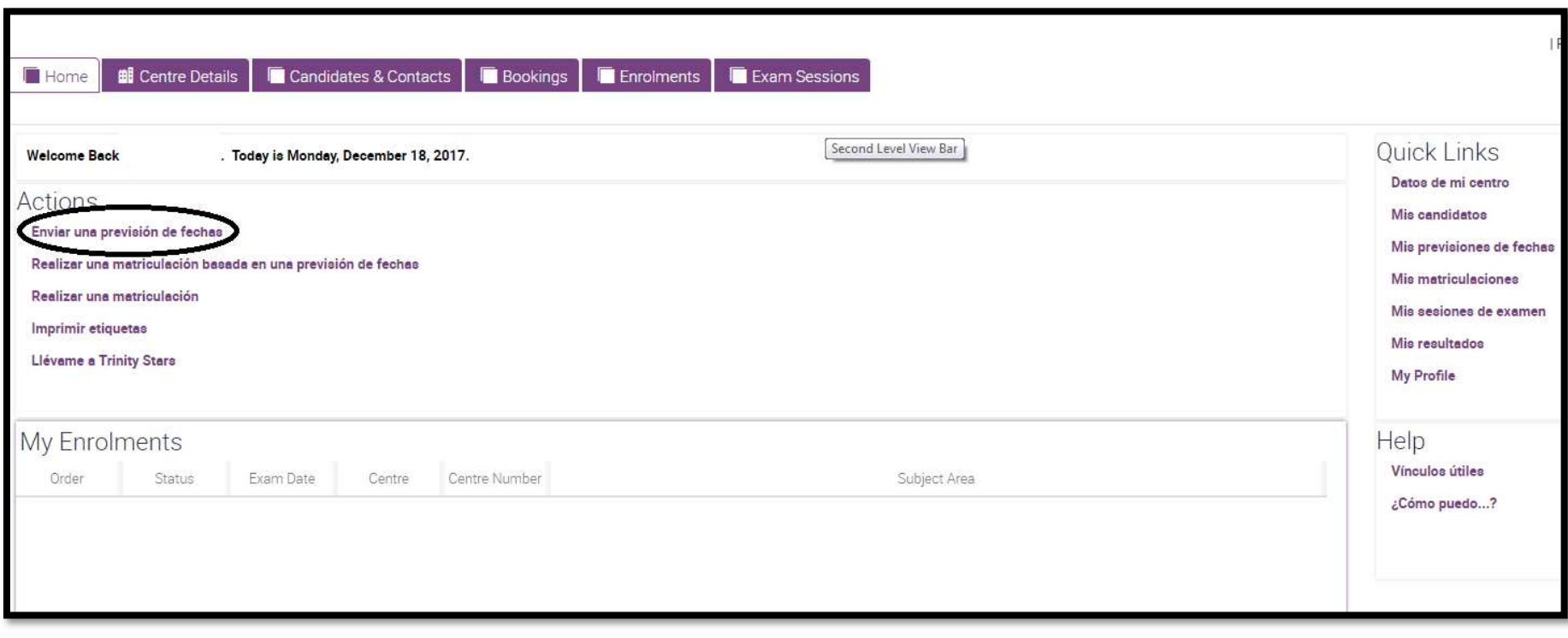

**1.- Previsión**. Indica el periodo en el que deseas reservar tus exámenes orales (GESE e ISE S&L). Si la semana deseada no está en la primera pantalla, pasa páginas clicando en el icono del pie de esa pantalla.

Sitúate en la semana que te interesa y clica en OK.

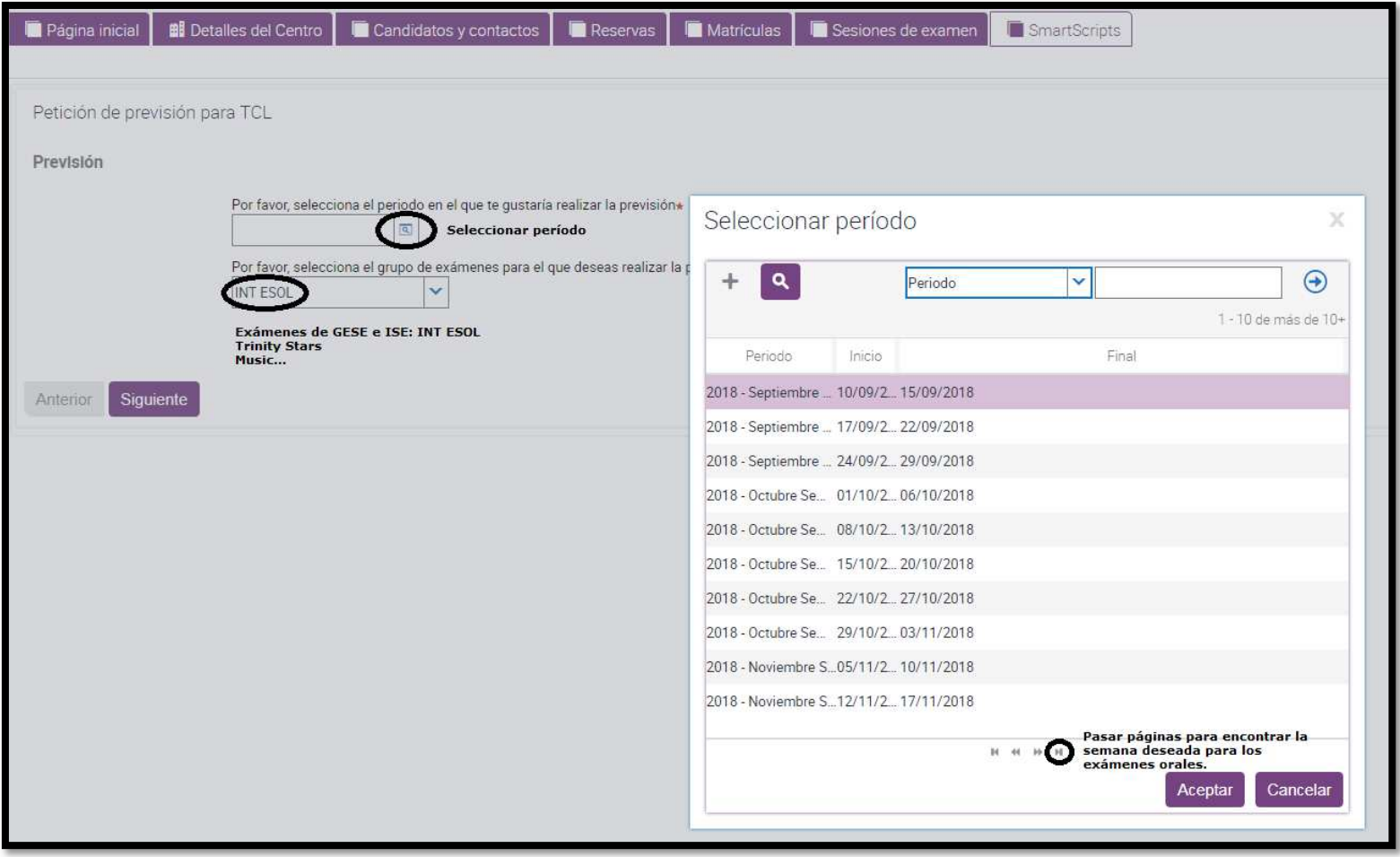

Para marcar el grupo de exámenes para el que deseas hacer la previsión, elige la opción del desplegable que corresponda (Drama and Speech, INT ESOL, Music o Rock and Pop).

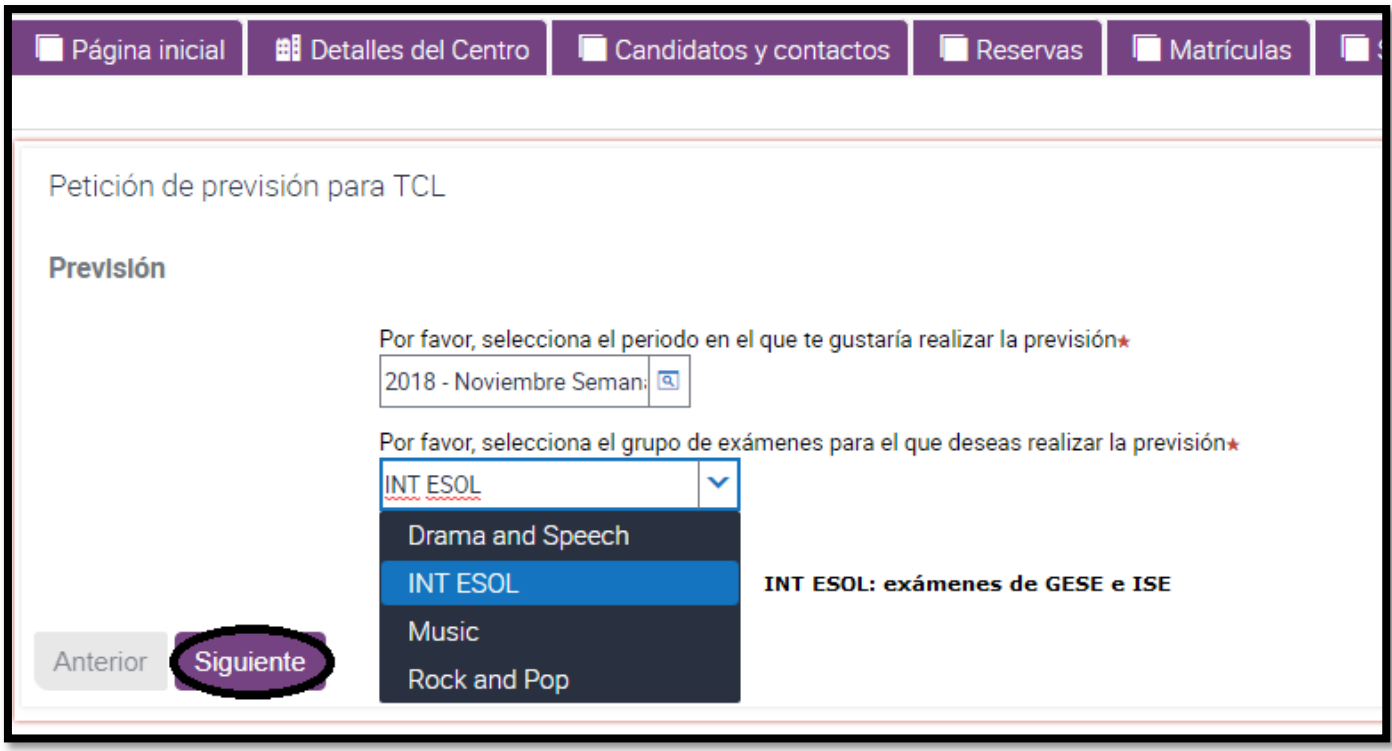

2.- Días a evitar. Si algún día de la semana elegida no es posible hacer el examen por fiesta local o regional, por otros exámenes, por visitas o por cualquier otra razón, marca ese día. Abre el calendario y marca el día a evitar (dentro de la semana elegida). **Solo se puede** marcar un día.<br>Deberás indicar el motivo por el que necesitas evitar esa fecha.

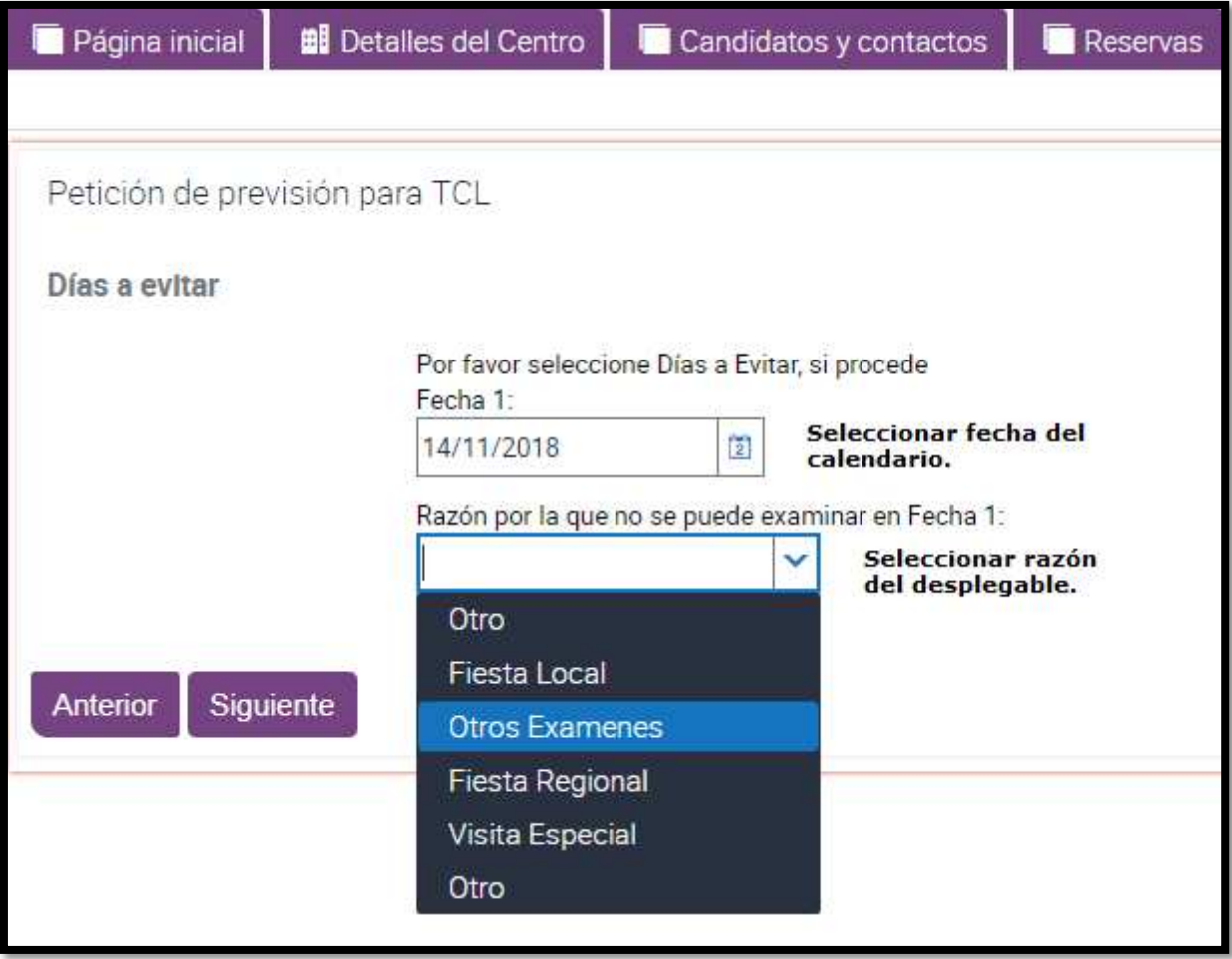

3.- Hora de comienzo de la sesión. Elige hora del desplegable. Es fundamental dejar bien definido si es horario mañana o tarde.

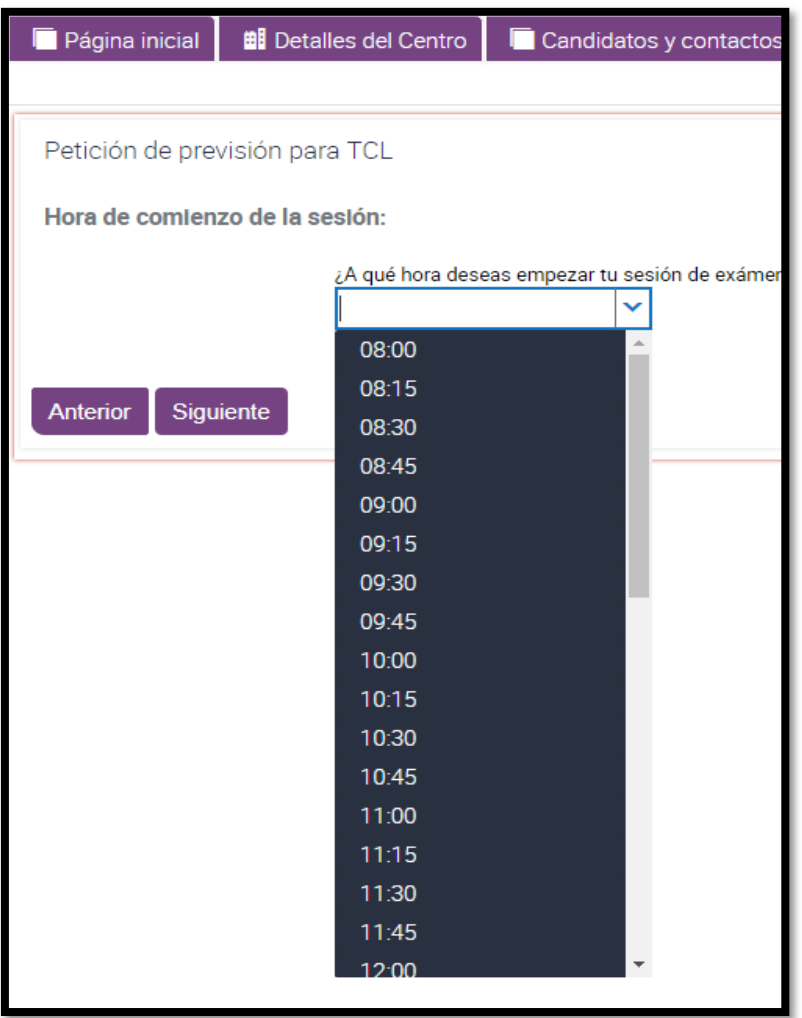

4.- Número de días para el tiempo de examen. En función del número de candidatos estimados y los tiempos de examen de cada uno, según su nivel (ver Exam Information Booklet), podéis calcular el tiempo total requerido para vuestra sesión. Un día un examinador puede examinar durante 390 minutos (6h 30 minutos) ó 360 más el feedback.

Marca a continuación el/los exámenes para los que estás haciendo esta previsión de fechas y en caso de hacer exámenes escritos, ISE R&W, especifica la fecha.

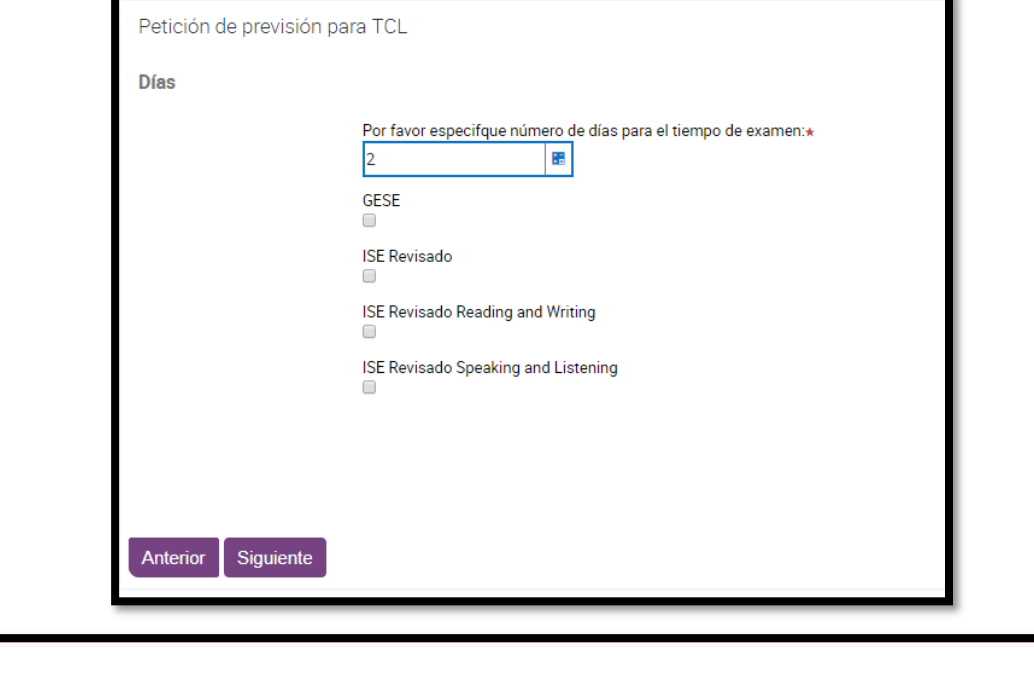

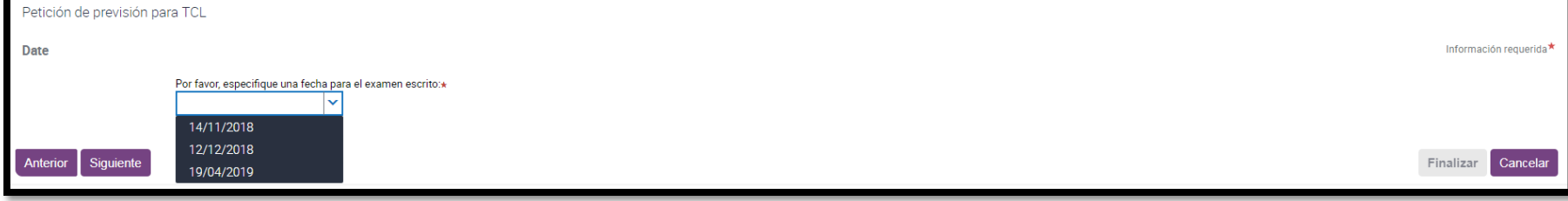

5.- Resumen. Lee y revisa la información de esta pantalla, si algo no se corresponde con la prevision de fechas que deseas que llegue a Trinity haz clic en "Anterior" para volver hasta la pagina que desees corregir y realiza los cambios. Cuando todo este como tu quieres, dale a siguiente.

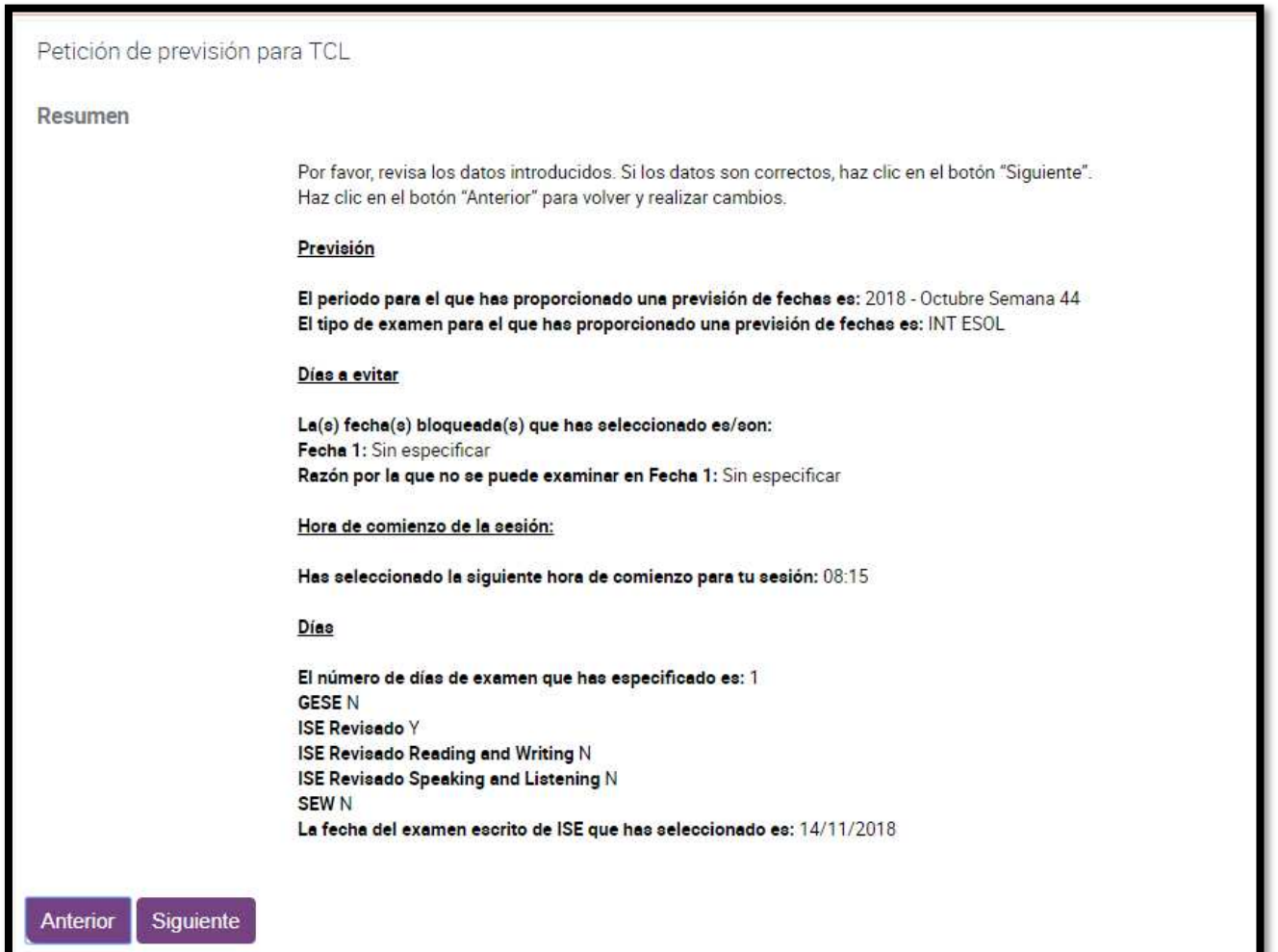

6.- Envio de tu reserva - Has llegado al final de la reserva, pero si no estás seguro/a, aun puedes volver atrás "Anterior" o "Cancelar".

Haz clic en "Finalizar" para enviar a Trinity tu reserva, que es provisional hasta que recibas nuestra confirmación.

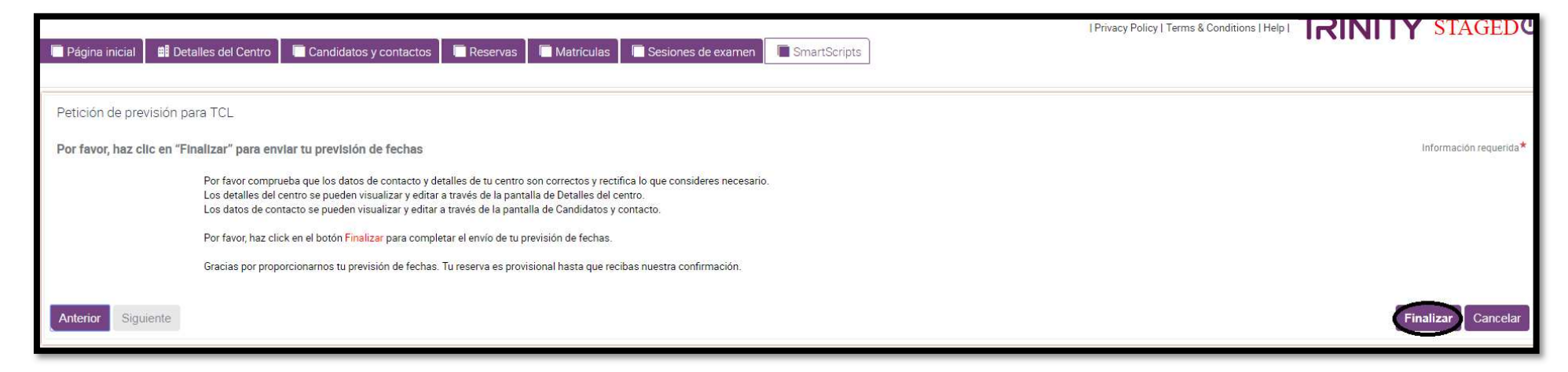

Enhorabuena! Has completado todos los *steps*. El portal habra vuelto a la pagina inicial.

MIS PREVISIONES DE FECHAS<br>Tu reserva está disponible para que la verifiques en los apartados: "Reservas" y "Mis previsiones de fechas".

En cuanto sea "Aprobada" desde la oficina Trinity, recibirás un email con todos los detalles: Trinity Online - Fo**recast Approval Confirmation**.

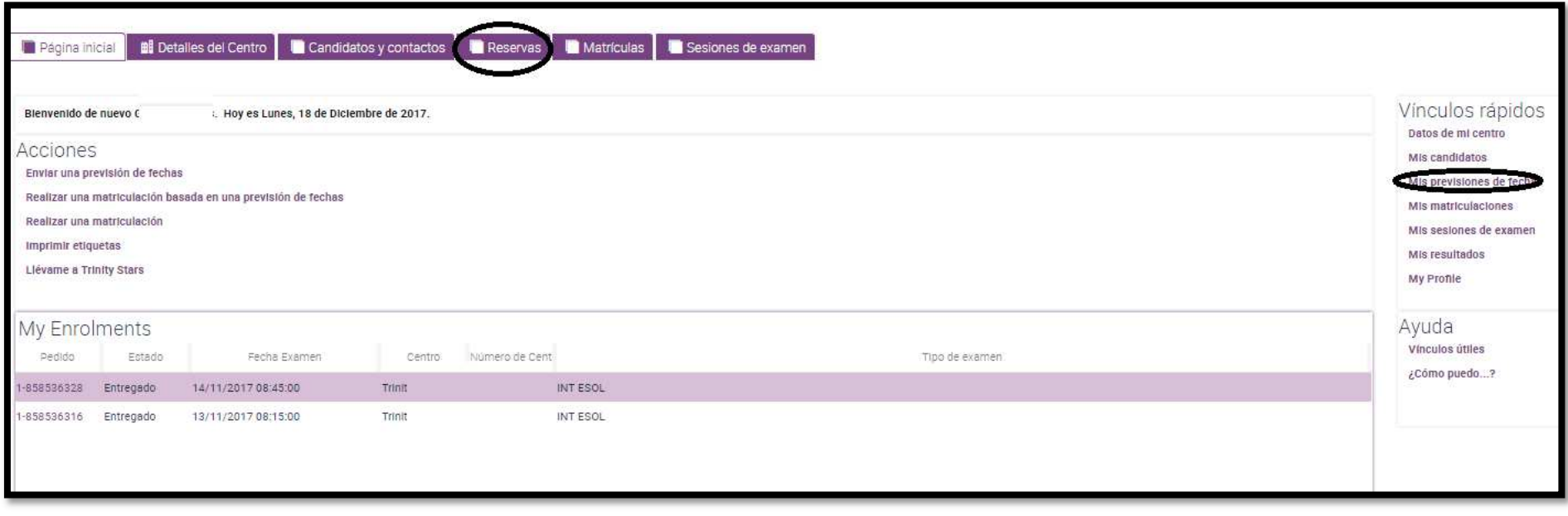

Tanto si se entra por los vínculos rápidos de Mis previsiones de fechas, como si se hace por la primera línea Previsiones/reserva de fechas, la página a la que accedemos es esta:

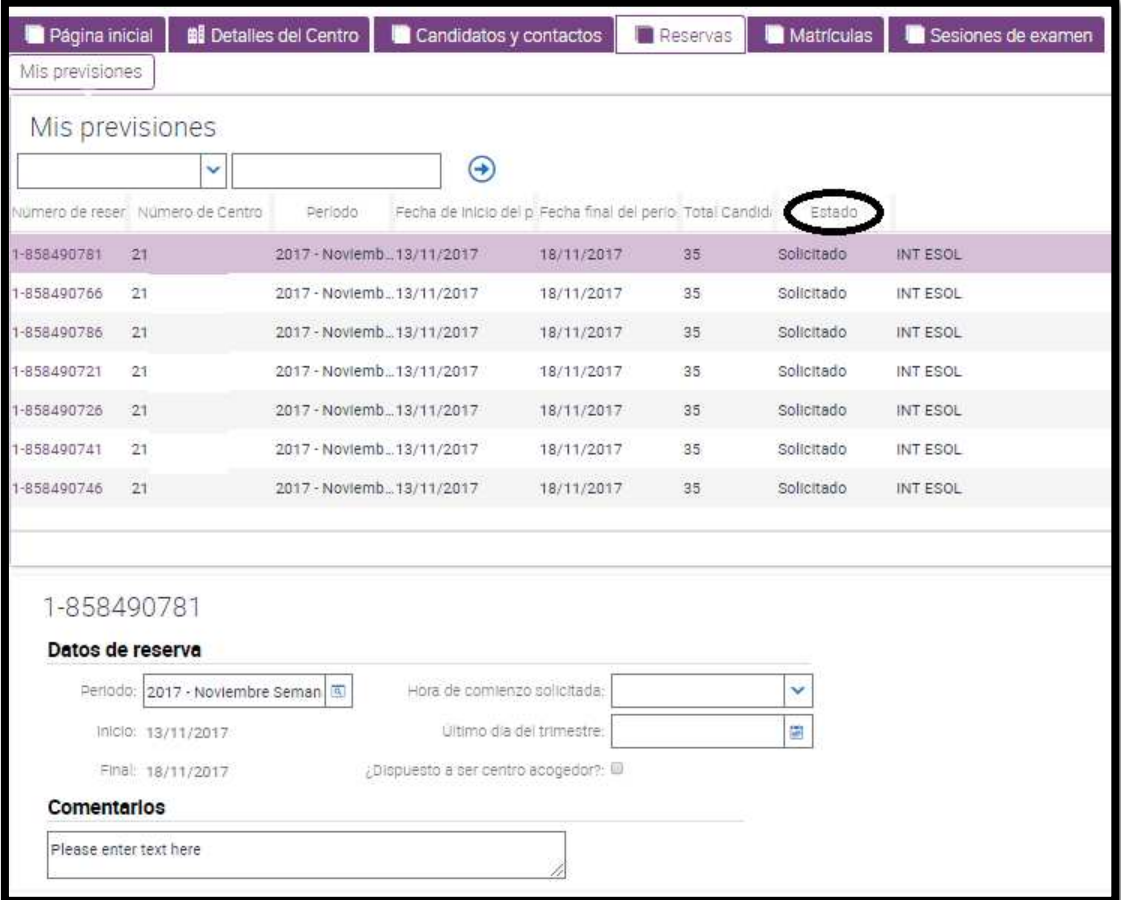

El listado de reservas acostumbra a estar ordenado, desde la reserva más reciente a la más antigua.

Si accedes a una reserva deberás hacerlo clicando en el número de reserva. En los detalles podrás observar: tipo de exámenes, fecha del R&W, blackout dates...

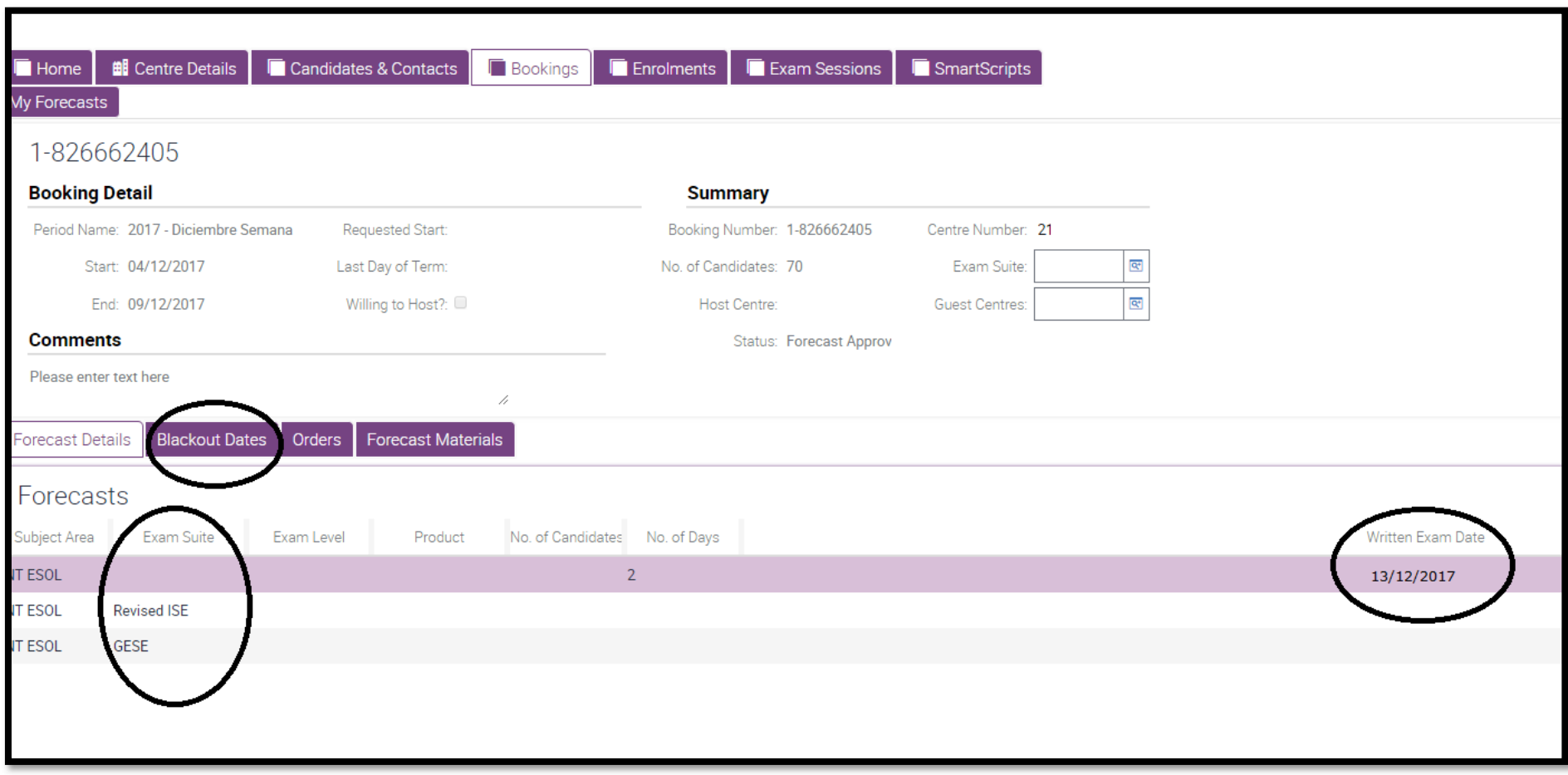

## REALIZAR MATRICULACIONES

A continuación, te guiaremos para inscribir a tus candidatos.

Pero ten en cuenta que para completar el proceso hay que adjuntar al final el justificante del pago (Cuenta de Trinity: ES23 2100 1028 91 0700000385) que habras guardado previamente en el ordenador.

Ademas, permítenos un consejo: Ten siempre a mano, en tu ordenador, la plantilla original de inscripción de candidatos de la temporada en vigor compatible con este Portal que te habremos enviado en alguno de nuestros emails: Entry Sheet - To 31 AUG \*\*\*\*.

ESOL Entry Sheet<br>Esta entry sheet te servirá para registrar a tus candidatos. Una vez la tengas completada, podrás descargar los datos en el portal de una forma sencilla.

En esta entry sheet hay datos obligatorios y datos opcionales (si anotas estos datos aparecerán en el certificado de tus candidatos).

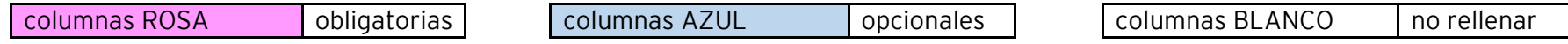

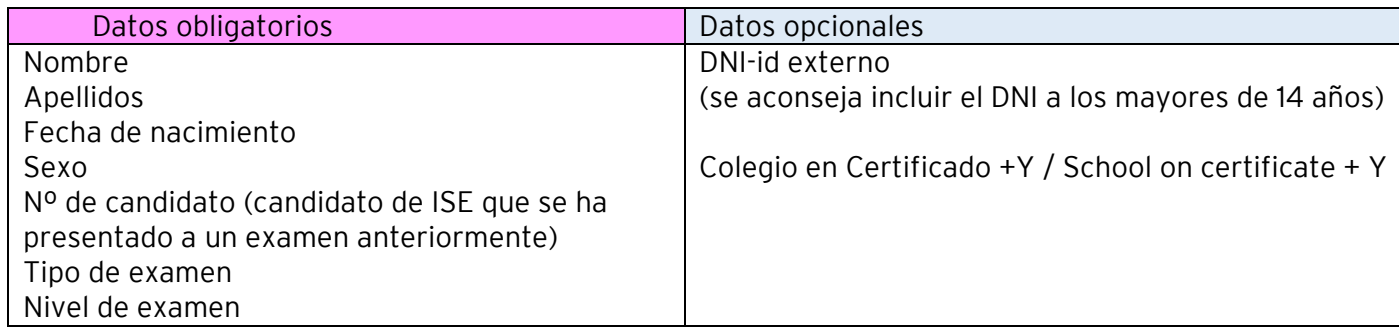

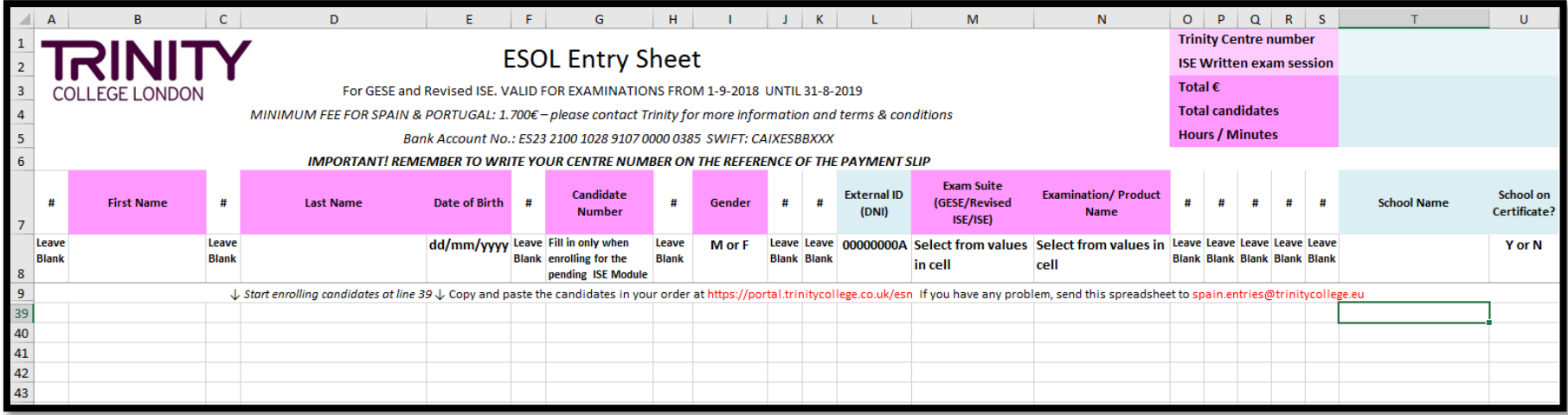

Empezarás a rellenar la entry sheet en la línea 39.

Como con cualquier excel, puedes guardarlo identificándolo, por ejemplo: con el mes de examen y tu número de centro (ejem.- Examen Abril Matriculaciones centro XXXXX). Cuando esté todo correcto, puedes descargar los datos en el apartado de **registro en masa**, para ello deberás copiar las celdas activas desde la A39 a la última que hayas completado.

ABRIR LA MATRÍCULA<br>En el menú de ACCIONES: Realizar una matriculación basada en una previsión de fechas y sigues los pasos que te va<br>marcando

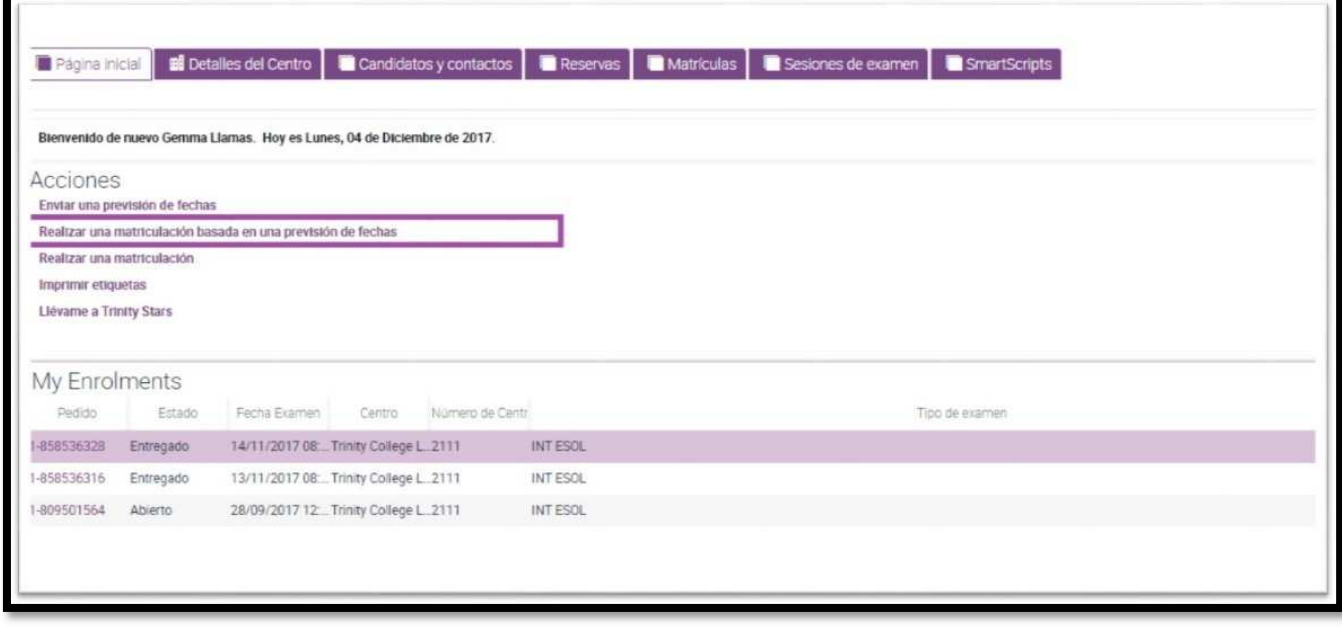

marcando<br>Selecciona la sesión reservada sobre la que quieres matricular:

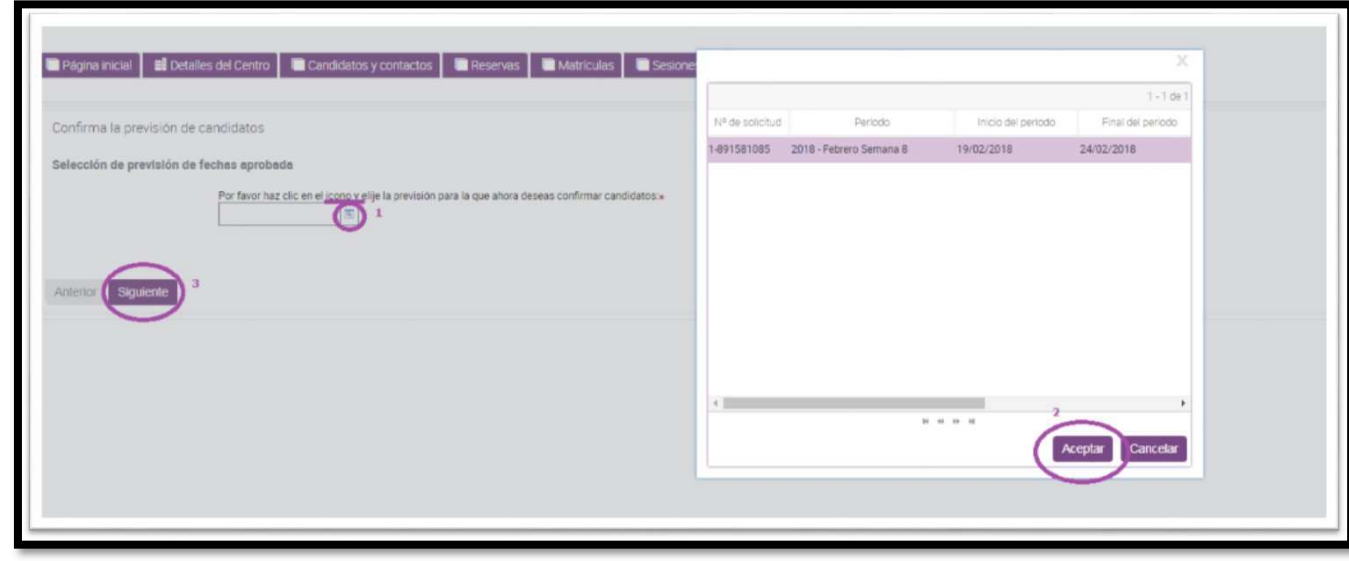

Ahora habrá aparecido la página de Hora de comienzo de la sesión. Ten en cuenta que la hora que indiques se utiliza para organizar tu sesión de exámenes.

Aparece entonces el resumen de lo elegido hasta ahora.

Si cliqueas en "Siguiente" estas llegando al final del proceso de creación de una Matrícula o Pedido. El clic en "Finalizar" confirma y abre tu Pedido, ahora el portal te llevará a inscribir en el a tus candidatos.

A partir de ahora, cuando quieras volver a acceder a tu matrícula, deberás hacerlo a través del punto de menú de MATRÍCULAS y accederás a ella pulsando en el número de seguimiento

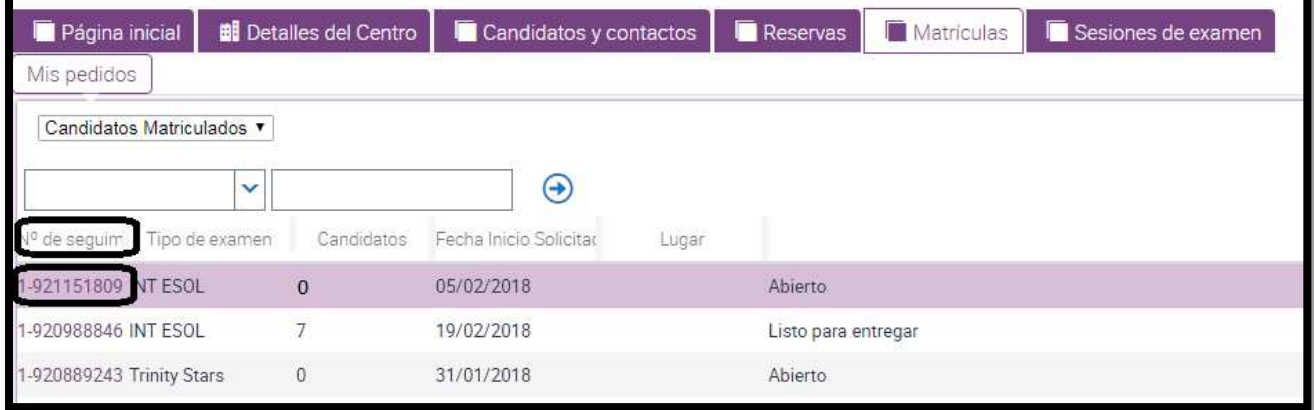

**de candidatos.**<br>O desde la página inicial:<br>O

Veras tu número de Pedido (en Estado que debe figurar "Abierto"), en Fecha de Examen aparece el primer día de la semana elegida y hora que marcaste.

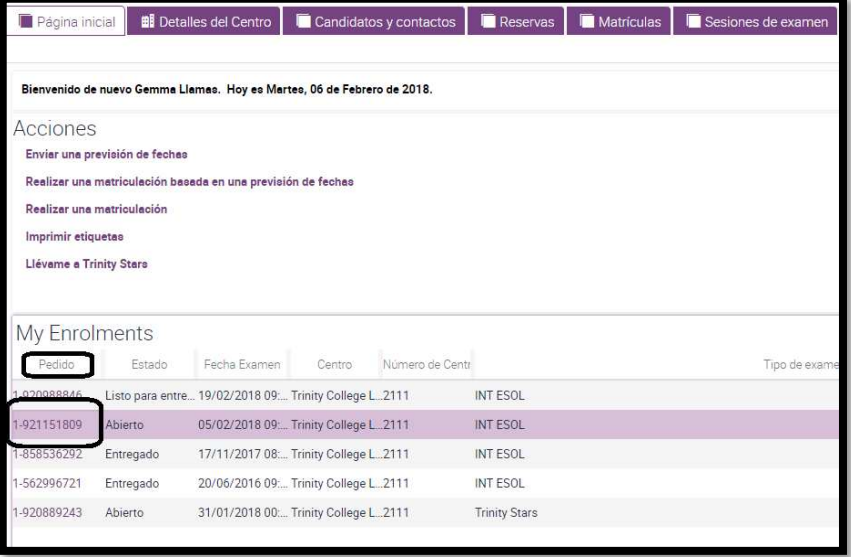

INTERPRETACIÓN DEL APARTADO DE MATRÍCULAS:<br>Vemos el listado de matrículas (si tienes mas de una) y sombreada la que nos interesa para inscribir alumnos.

- En el listado se muestra el TIPO DE EXAMEN:
- INT ESOL (Exámenes GESE/ISE), Trinity Stars, Música, Drama
- Candidatos matriculados,
- Fecha de inicio de la semana reservada para el examen oral,
- Lugar (venue para examen S&L)
- Estado (abierto permite matrículas; enviado, listo para entregar, entregado)

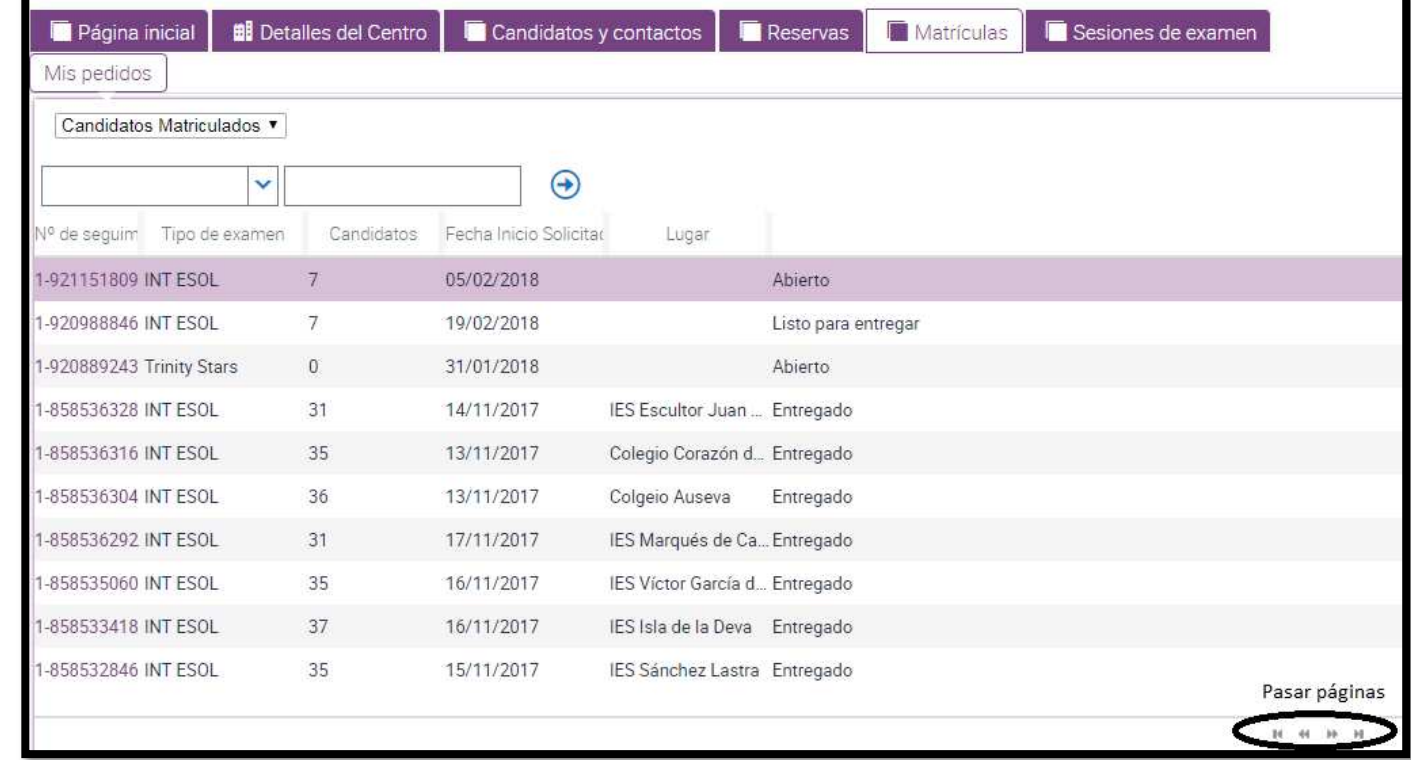

ACCEDER A LA MATRÍCULA<br>Accedemos en la matrícula haciendo clic en el Nº de seguimiento de candidatos

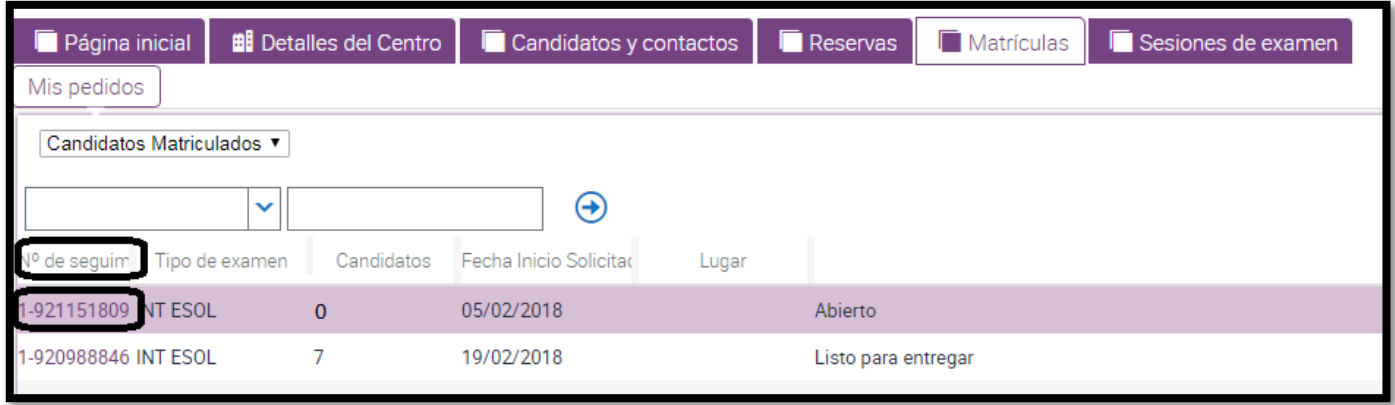

Ahora aparecerá la página de matriculación con la pestaña REGISTRO CANDIDATO activa. Matricularás a tus candidatos en la zona nombrada REGISTRO EN MASA.

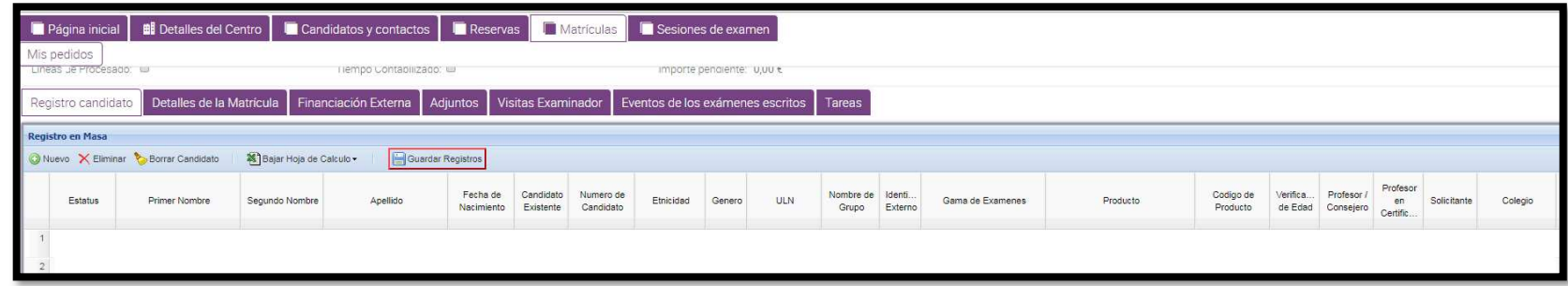

Hay dos modos para matricular:

- 1. Manualmente candidato a candidato "one by one": clicando en "Nuevo" y anotando los datos de todos tus candidatos, y
- 2. Matriculación masiva: descargando los datos de la entry sheet.

Estos dos modos de matriculación se pueden alternar, las veces que sea necesario. Es decir, puedes copiar lineas desde Entry Sheet y/o introducir un candidato de forma individual a través del botón "Nuevo" o al revés.

## 1. MATRICULACIÓN CANDIDATO A CANDIDATO "ONE BY ONE".

Fíjate que estés correctamente situado en la pestaña de Registro Candidato

Clica en Nuevo para abrir una línea:

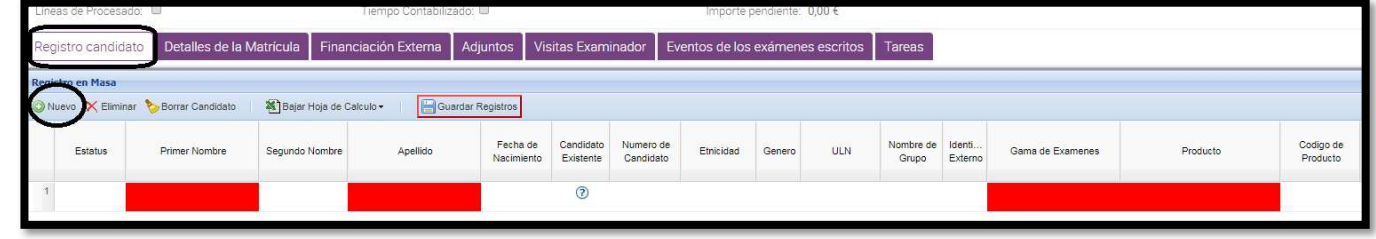

Deberás rellenar:

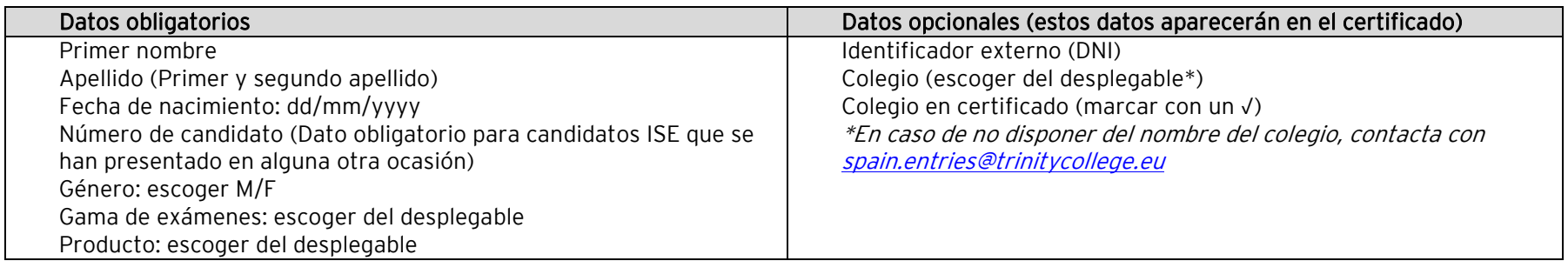

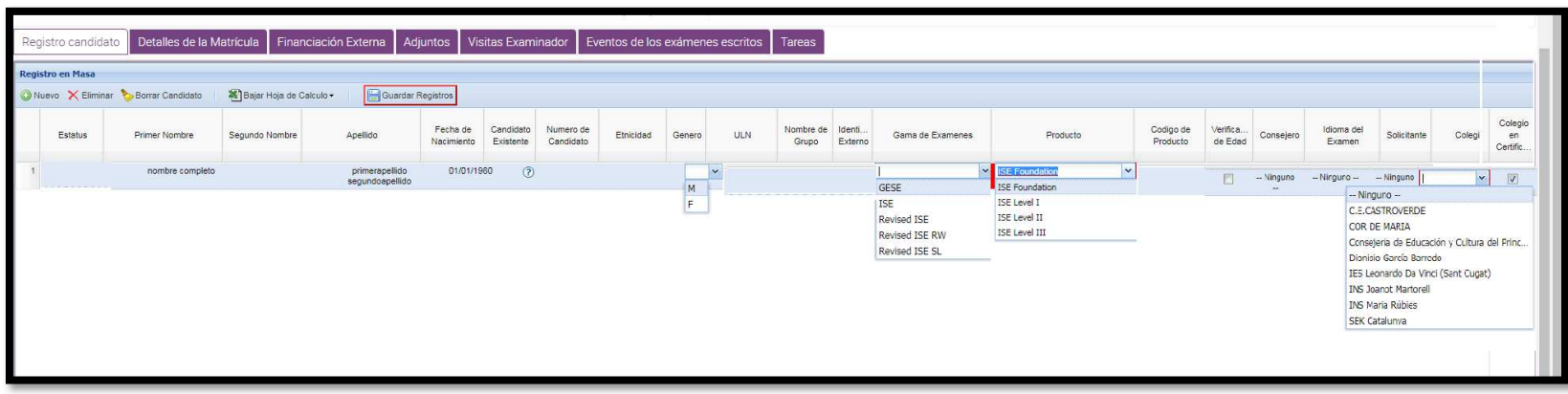

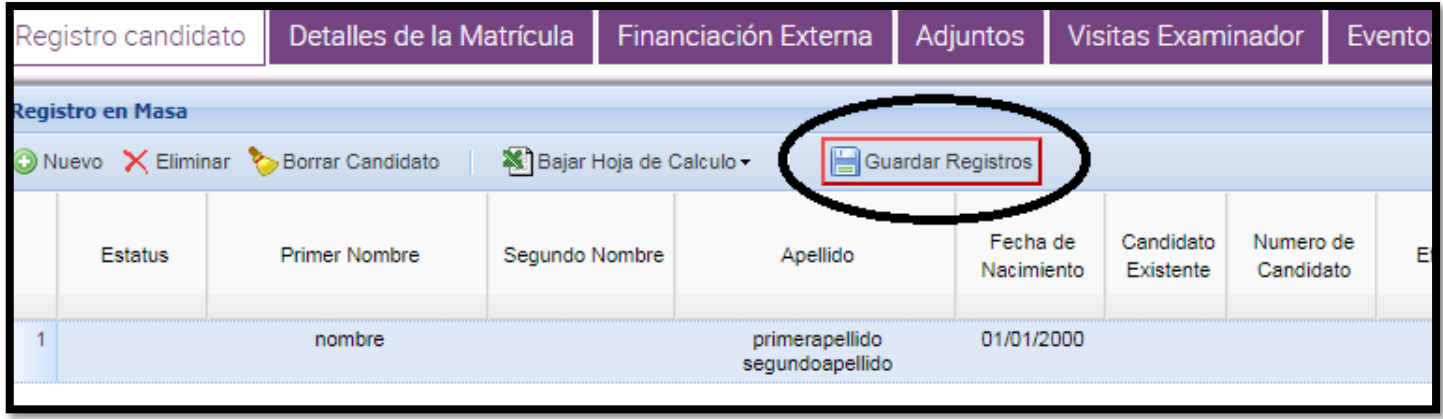

Después de anotar todos los datos deberás marcar en <mark>GUARDAR REGISTROS.</mark>

Para continuar matriculando deberás marcar otra vez en el botón de NUEVO.

A tener en cuenta:

- Un candidato de GESE o de un módulo de ISE, va a mostrar una sola línea por candidato.
- Un candidato de ISE Revisado, va a mostrar 3 líneas por candidato, dos para los módulos y una tercera para la carpeta que guardará los módulos.

La matrícula de un candidato ISE Revisado que se examina del examen completo (2 módulos) se mostrará así:

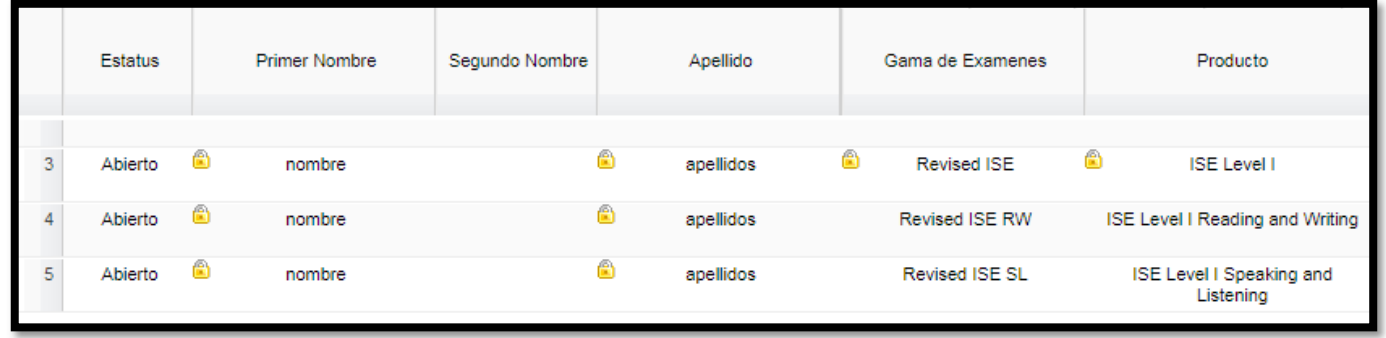

En caso de haber cometido algún error en la matriculación de tus candidatos, puedes borrar al candidato mal matriculado del siguiente modo:

Sitúate en la fila del candidato a borrar

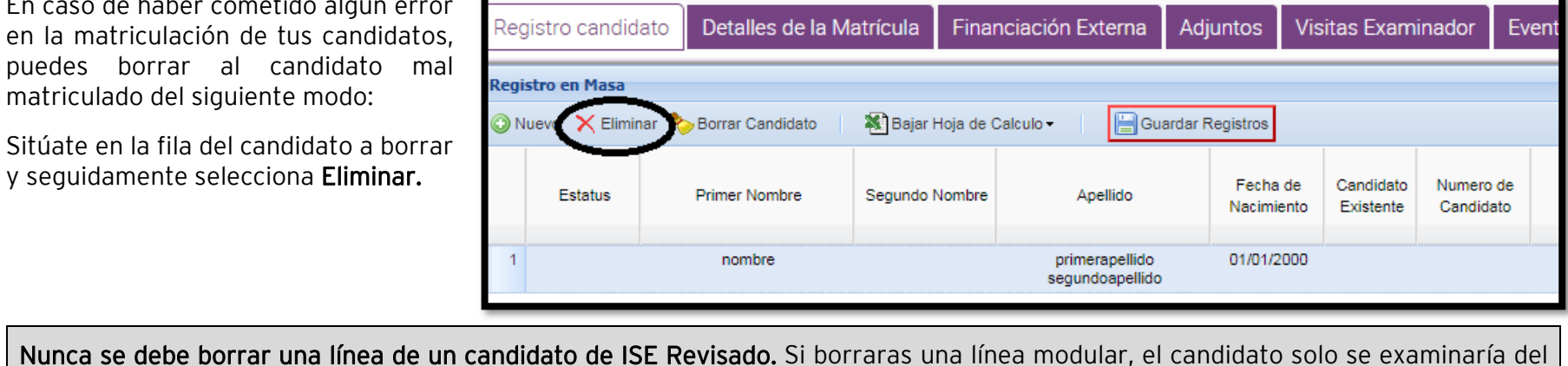

módulo que permaneciera, si borraras la línea principal (main enrolment), el candidato se eliminaría de tu lista. Cuando acabes de matricular a todos tus

candidatos, haz clic en "Enviar". A partir de este momento, ya no podrás matricular más candidatos. Si tienes más candidatos a matricular deberás solicitar la matrícula late entries. Para ello debes contactar con spain.entries@trinitycollege.eu.

En el momento que cliques en "Enviar", Trinity

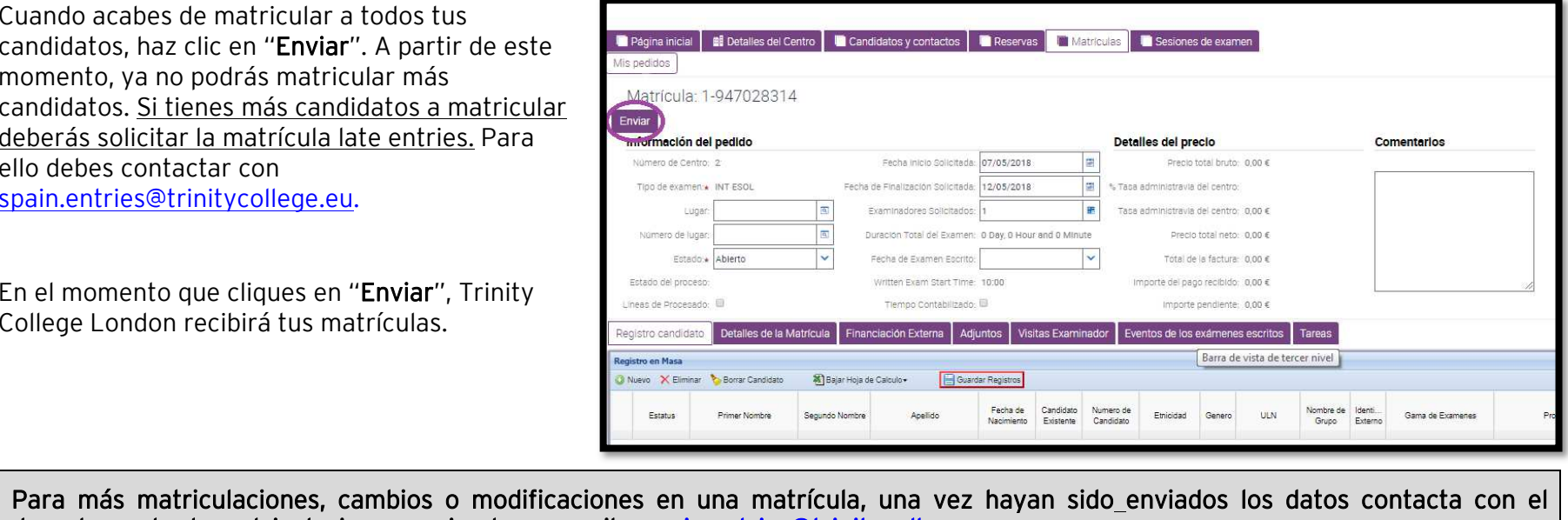

departamento de matriculaciones enviando un email a spain.entries@trinitycollege.eu

## 2. MATRICULACIÓN MASIVA: descargando los datos de la entry sheet. Rellena la entry sheet, tal y como se indica en la

 página 4. Una vez esté completamente rellenada, deberás descargar los datos en tu matrícula:

Selecciona las casillas desde A39 (en blanco) hasta la última celda que hayas cumplimentado y ahora selecciona con el ratón la opción de COPIAR

**ESOL Entry Sheet** COLLEGE LONDON For GESE and Revised ISE, VALID FROM 1-9-2017 UNTIL 31-8-2018 MOUMUM FEE FOR SPAIN & PORTUGAL: 1.700C - please contact Trinity for more information and terms & condition Single-Account No. 1 (533) 2100 1038 910200000055 SWIFT-CAGOSINIAN INARCHETANTS INTERCHANGE TO WORTE WOULD CENTRE AN INFIDED ON THE RECEIVING ON THE DAVISION'S FOR **Figure Gall** Fasenboation **First Nam** (GESE/Bevised **Carriedore** crossis **Brook of Arams INF/ISITE** Lease on 130 in only when **30A** Select from values **Select from valu Idaze Text Bland Black** bank entrolling for the **Back Stern Stern Stark Stark Technold CARD** pending Till Module ¿ Stort enrolling condidates of line 39 ; Copy and paste the candidates in your order at 10 hours. If you have advised him appel that we reach behave to nombre anellates 05/11/1986 111111110 GESE GESE Grade 11 apellidos 10/11/1988 111111110 GESE 0038 Grade 12 nombre nombre apellidos **TUTULISM ILITITIO** Revised dd 250 Lanced E. nombre apellidos 12/11/1988 111111116 Revised ISE St. ISE Level II Speaking and Lisbening 11/11/1998 **STEERED BANGARIE BW** Hit Level III Reading and Writing **Victoriana** analtities. nombr apethdos 14/11/1986 ITITITIS Revised IS **ISE Level 1** 

Ahora accede a tu matrícula (ver página 8), asegúrate que estás en el apartado de Registro de candidatos. Y en la zona que está en blanco, ahora selecciona con el ratón la opción de PEGAR. Una vez estén pegados los datos, si todo está

correcto deberás GUARDAR REGISTROS.

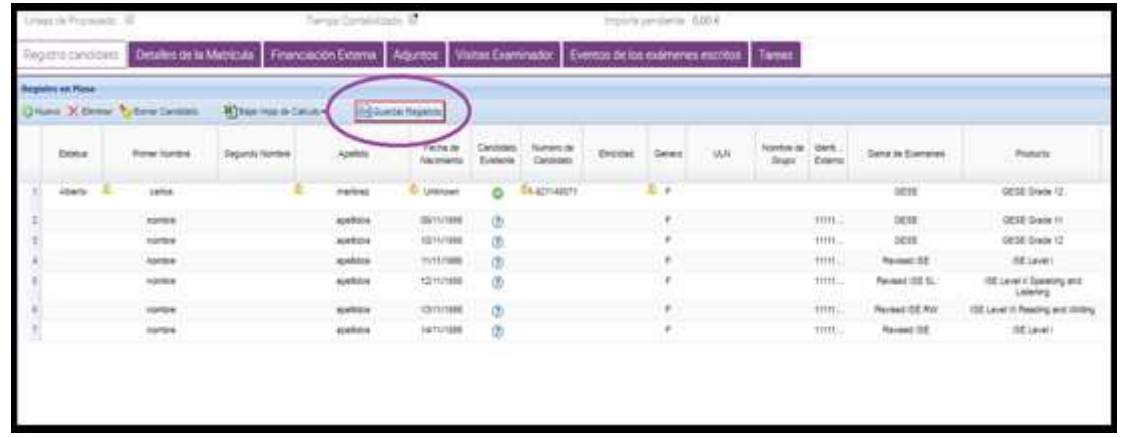

Si hubiera algún dato incorrecto, este se marcará en color ROJO. Antes de guardar los registros se deberán corregir.

Una vez hayas guardado los registros deberás ENVIAR los datos.

INFORMACIÓN DE TU MATRÍCULA<br>Una vez ENVÍES tu matrícula, sitúate en el apartado de DETALLES DE MATRÍCULA, allí aparecerán datos como:

- Venue / Lugar de exámenes
- Fechas de tu reserva
- Duración de tu sesión de exámenes
- Fecha y horario de tu sesión de R&W
- Importe de tu matrícula.

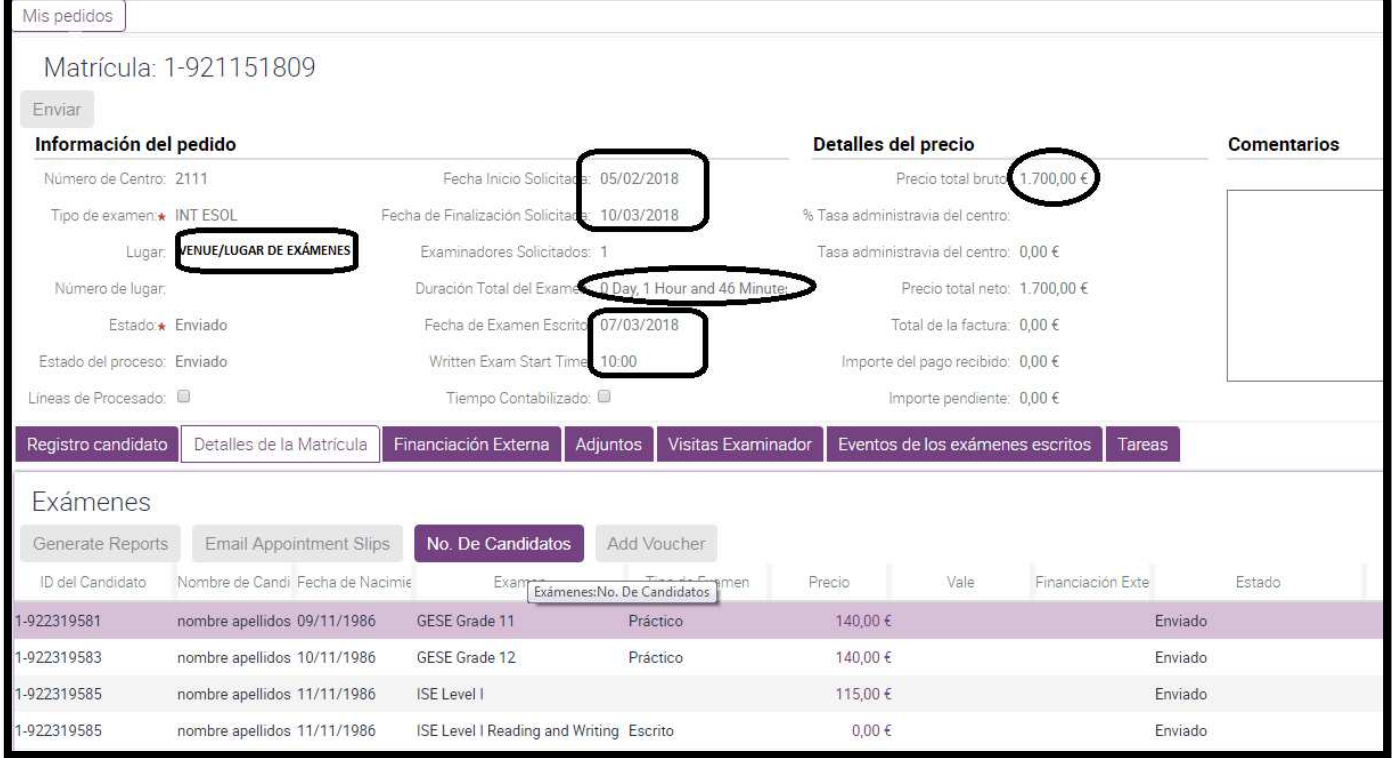

SUMMARY OF ENTRIES<br>Para verificar que tus candidatos estén correctamente matriculados tienes a tu disposición el SUMMARY OF ENTRIES. Este documento lo puedes generar tú, desde el apartado de DETALLES DE LA MATRÍCULA.

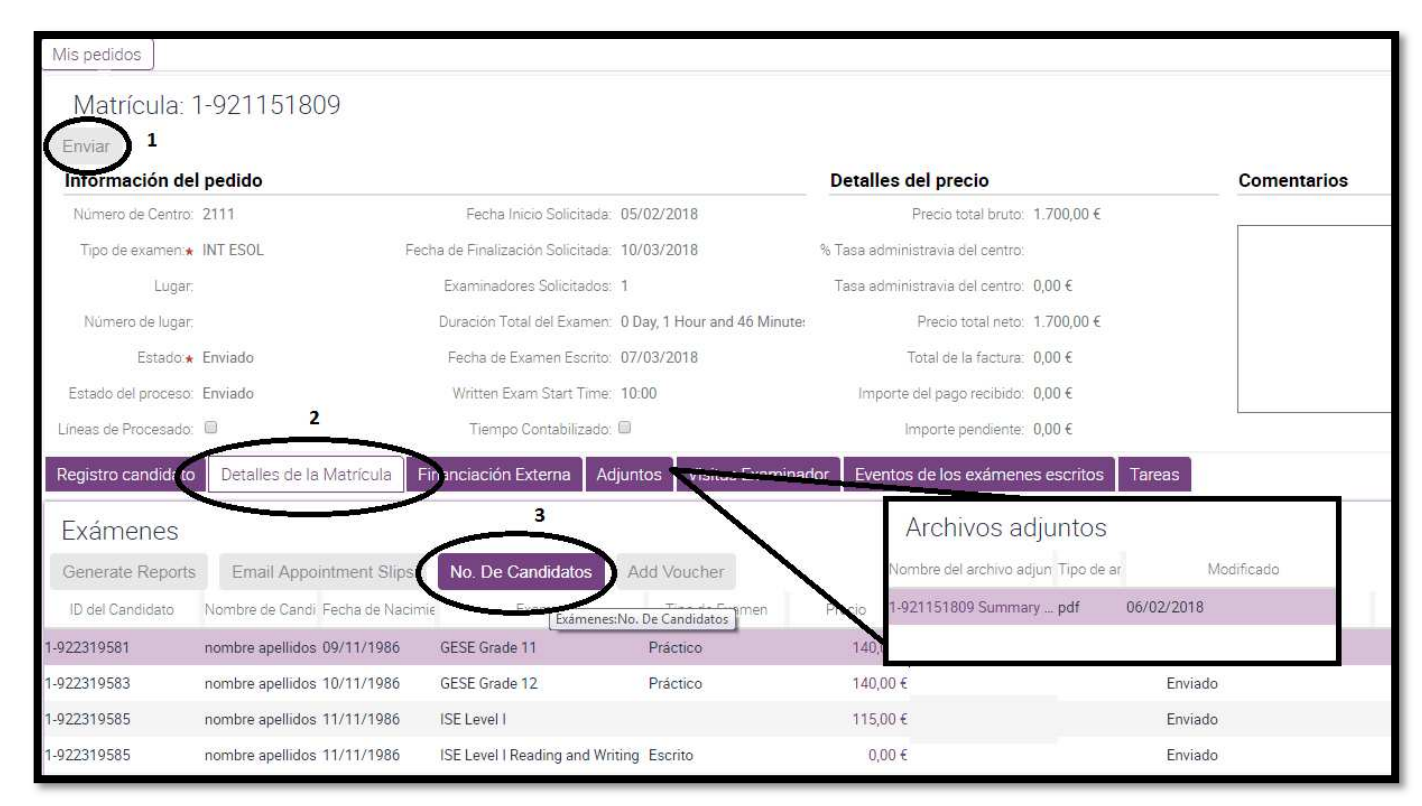

Una vez hayas enviado los datos. Sitúate en la pestaña de DETALLES DE MATRÍCULA y marca la opción **No. CANDIDATOS.**<br>Vé al apartado de ADJUNTOS y encontrarás el documento SUMMARY OF ENTRIES.

ADJUNTAR JUSTIFICANTE DE PAGO<br>Cuando hayas formalizado tu pago habitualmente envías copia del justificante a finance@trinitycollege.eu, pero también puedes adjuntar el justificante al apartado de ARCHIVOS ADJUNTOS.

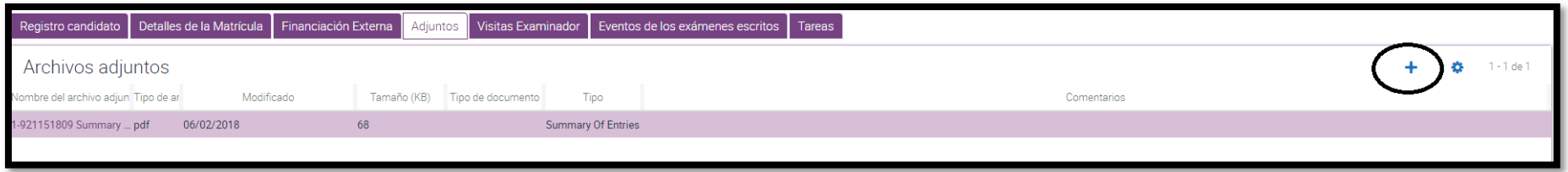

Al pulsar en el símbolo  $+$  se te ofrecerá la oportunidad de subir un documento:

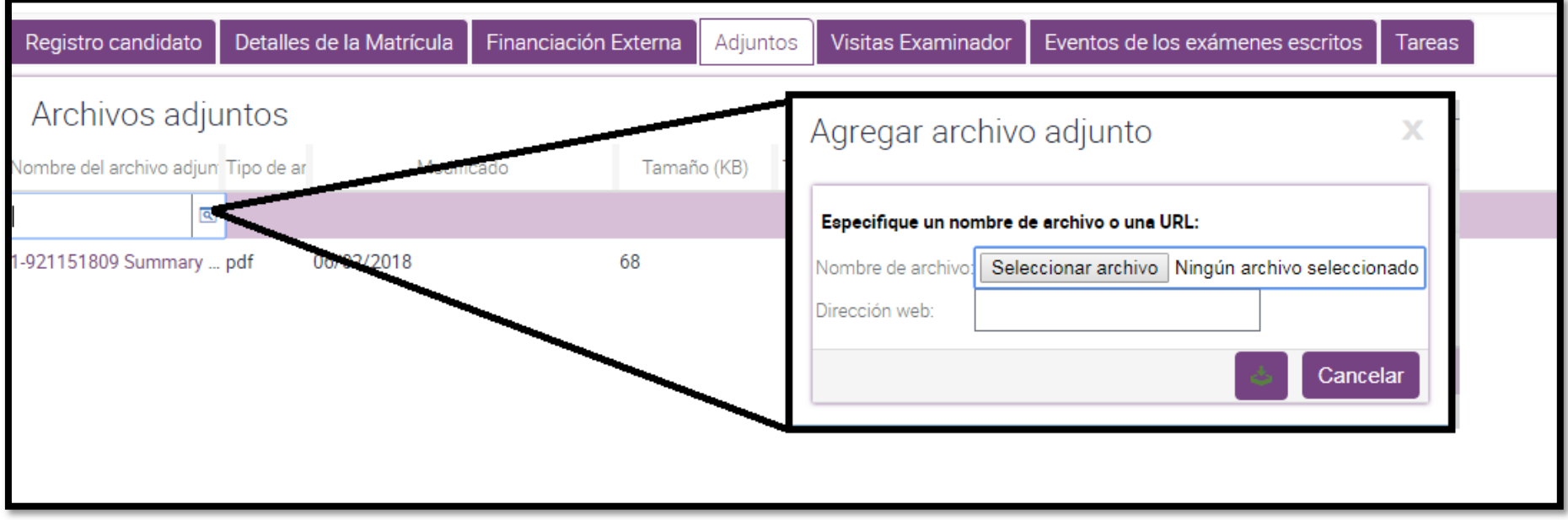

SEGUIMIENTO DE TU MATRÍCULA<br>Cuando has matriculado a tus candidatos puedes hacer el seguimiento de tu matrícula para así estar al caso de que se procese.

Deberás ir a la pestaña principal de MATRÍCULAS.

### ESTADOS DE MATRÍCULA:

Abierta- período de matriculación

Enviada- a partir de la fecha de cierre y hasta que se haya procesado el pago

Procesada- a partir de este momento ya puedes descargarte los documentos de tu matrícula la factura (invoice order).

Entregada- los candidatos ya se examinaron. El proceso ya finalizó.

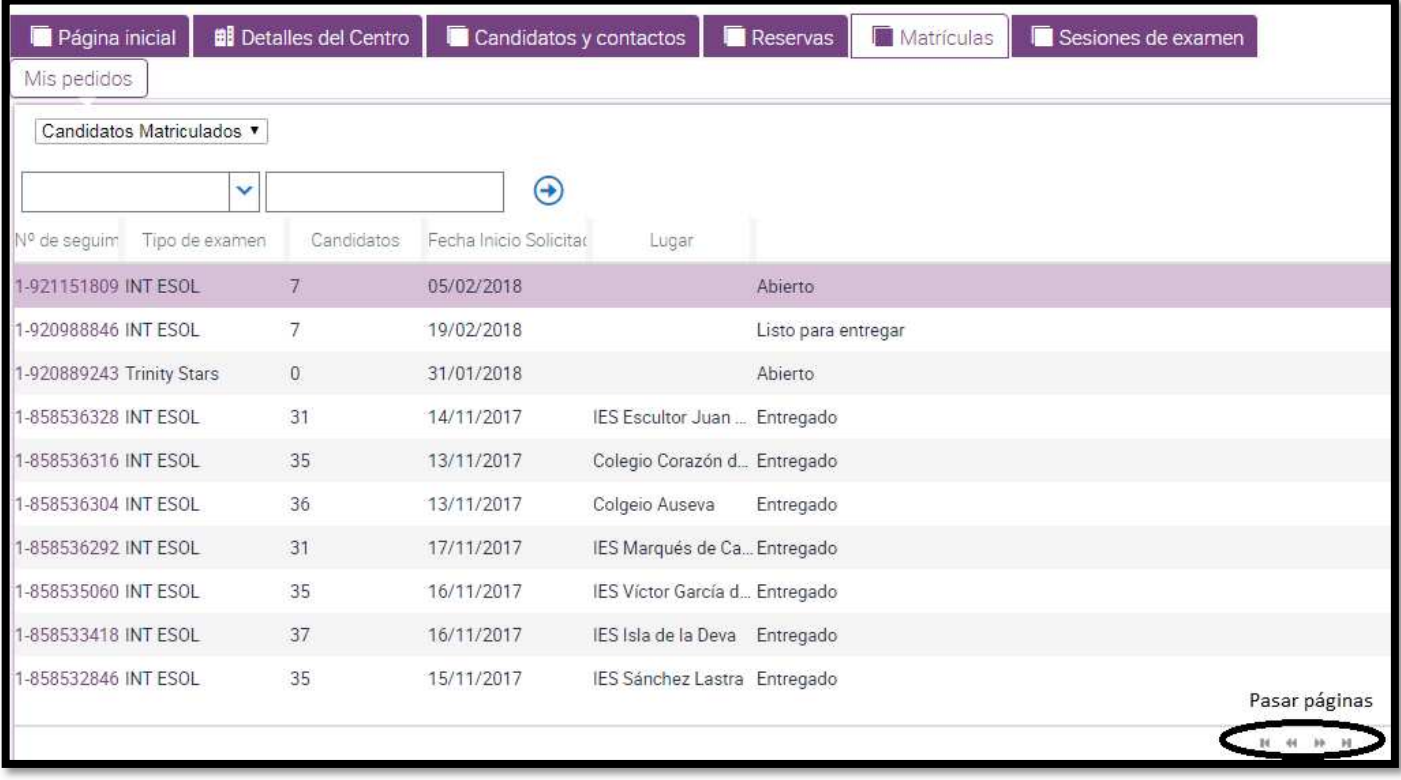

## COMO PREPARAR UN HORARIO

A continuación, te guiaremos para preparar el HORARIO PARA EL EXAMEN ORAL.<br>Una vez hayas recibido el email (ASUNTO: **Confirmación de fecha(s) de examen(es) - Itinerario No. 1-NNNNNNNNNN - No. Centro: NNNNN**) con la confirmación de examinador(es) y fecha(s) para tu examen oral ya puedes hacer el horario para ese(os) día(s).

### Los horarios deben hacerse como muy tarde una semana antes del examen.

Hay 2 modos para hacer el horario:

- 1. HORARIO MANUAL
- 2. HORARIO AUTOMÁTICO

iRecuerda! Para preparar el horario se debe tener en cuenta que la estructura de una sesión de examen es la siguiente:

- los candidatos deben estar ordenados de forma ascendente,
- los candidatos de GESE deben examinarse en bloque, no pueden estar mezclados con los candidatos de ISE
- los descansos del examinador serán cada 2 horas:
	- o 2 horas examinando --- 15 minutos
	- o 2 horas examinando --- 60 minutos
	- o 2 horas examinando --- 15 minutos
	- o 30 minutos examinando (o feedback / comentarios si es el último día)

1. Un <u>HORARIO MANUAL</u> se prepara del modo siguiente:

Desde la Página inicial del Portal haz clic en "Sesiones de examen" o "Mis Sesiones de examen"

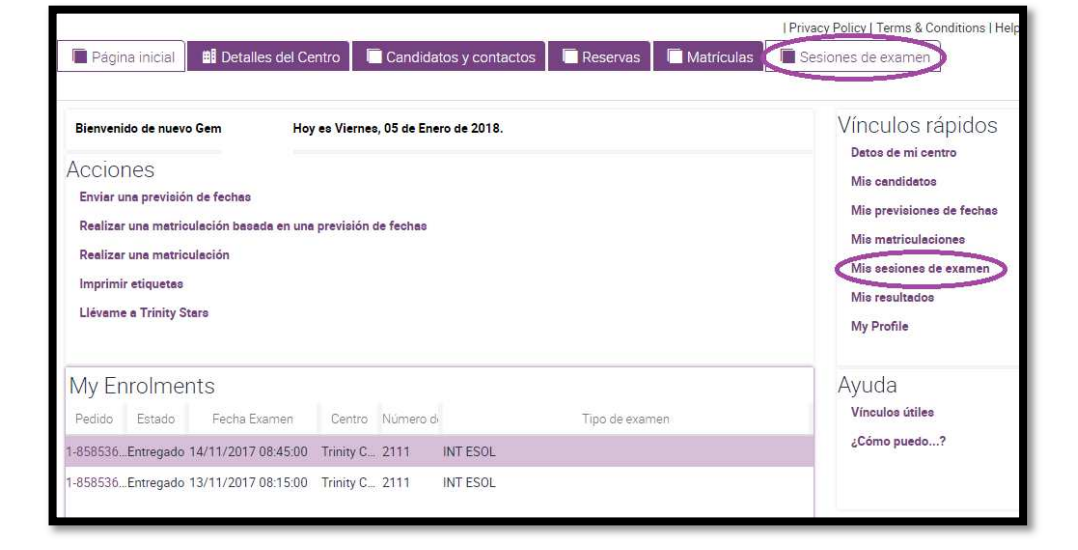

Ahora visualizarás todas las sesiones de examen, pasadas y futuras, que ha hecho tu centro.

### Datos importantes para verificar:

- Lugar: corresponde al lugar del examen oral. Si este dato no es correcto, contacta con centre.portal@trinitycollege.eu.
- Inicio: Fecha de examen inicial
- Final: fecha de examen Final

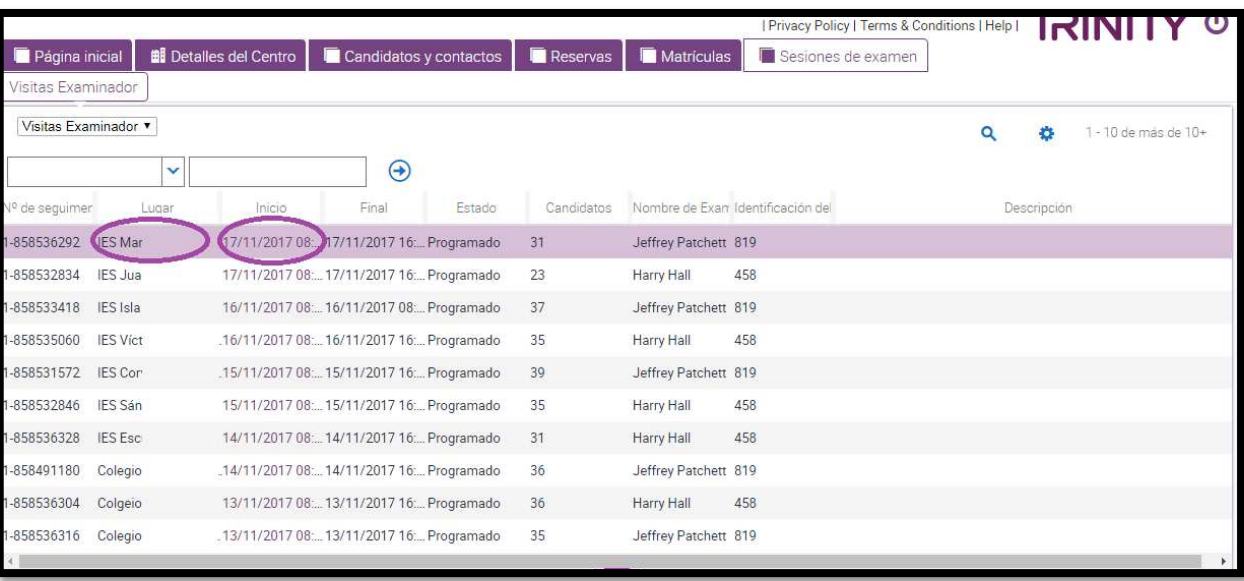

### Si no recibiste el email de confirmación y visualizas fechas, estas fechas son PROVISIONALES. Para hacer tu horario tienes que esperar a recibir el email oficial.

ilmportante! En caso de que se asignen varios examinadores a tu sesión, tendrás una línea para cada uno de ellos y deberás hacer un horario distinto para cada uno.

Para acceder a la sesión de exámenes en la que quieres hacer tu horario, clica en la fecha de la columna INICIO.

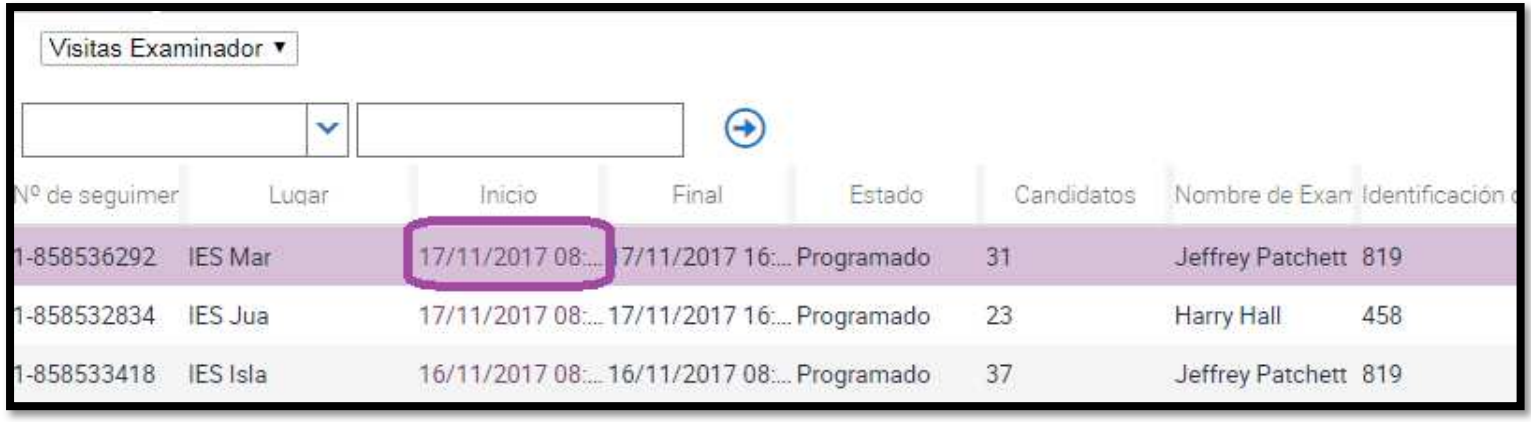

### Visualizarás la siguiente pantalla:

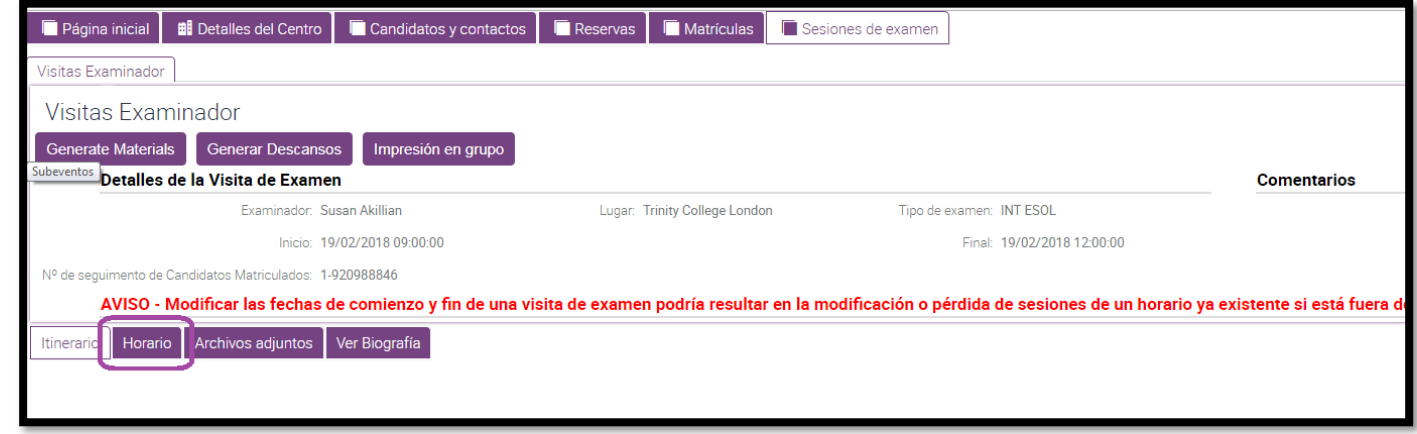

Tal y como te indica el mensaje en ROJO no debes modificar las fechas de los exámenes.

Si las fechas no coinciden con las fechas que se te adjudicaron en el email de confirmación, contacta de modo urgente con exam.sessions@trinitycollege.eu, o llama por teléfono al tel.:933 499 915 extensión 1123.

Para preparar el horario ahora haz clic en "Horario". Esta es la pantalla que ahora se nos presenta.

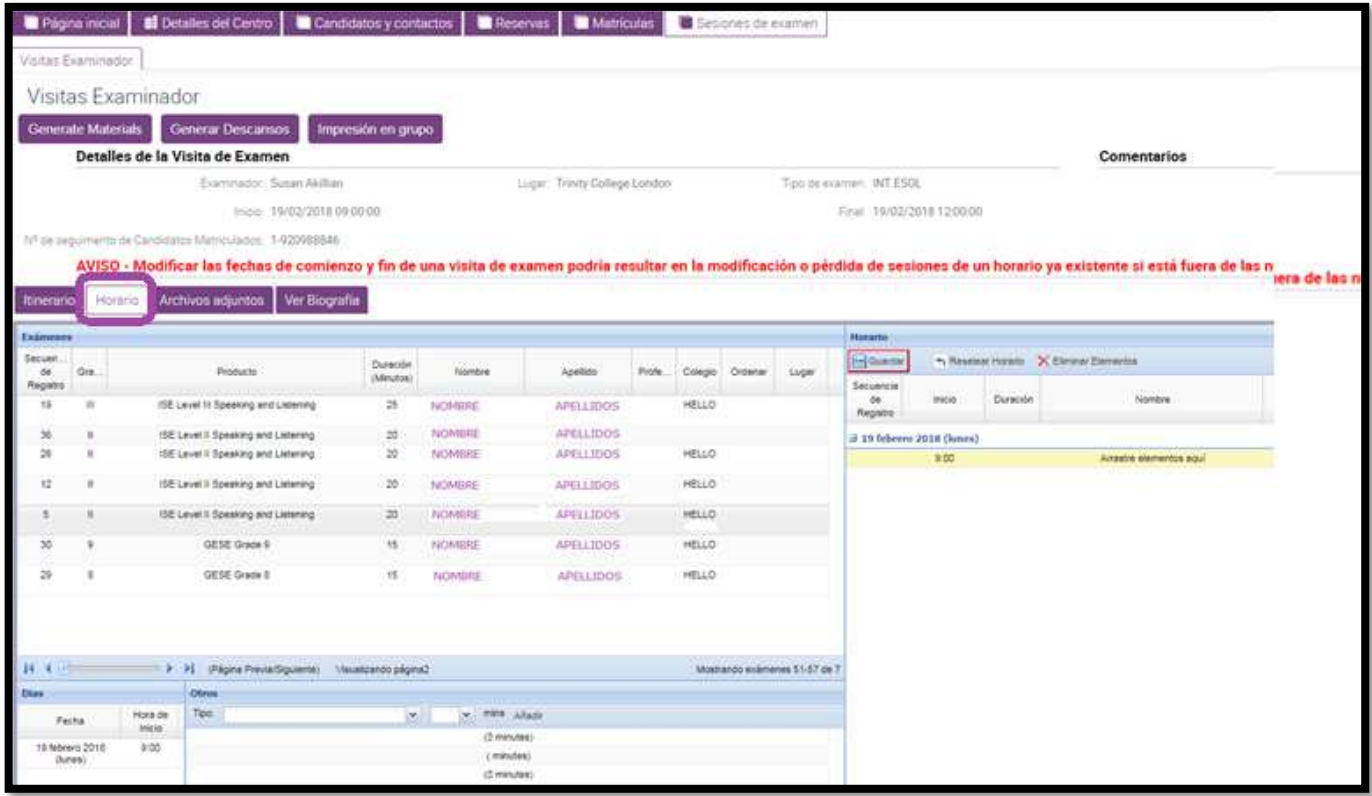

Lo primero que vemos es un mensaje en rojo: "Aviso – Modificar las fechas de comienzo y fin de una visita de examen podría resultar en la modificación o pérdida de sesiones de un horario ya existente si está fuera de las nuevas fechas."

En esta pantalla encontraremos toda la información de nuestra sesión de exámenes.

- Apartado Detalles de la Visita de Examen: examinador asignado / lugar de examen / fechas
- Apartado <u>HORARIO</u>:
	- o A la izquierda Candidatos matriculados, deberán pasarse arrastrándolos a la parte derecha de la pantalla.
	- o Fecha y hora de inicio (a la izquierda en el fondo de la pantalla)
	- o OTROS: para generar descansos y feedback / comentarios (lectura de portfolio para ISE IV)

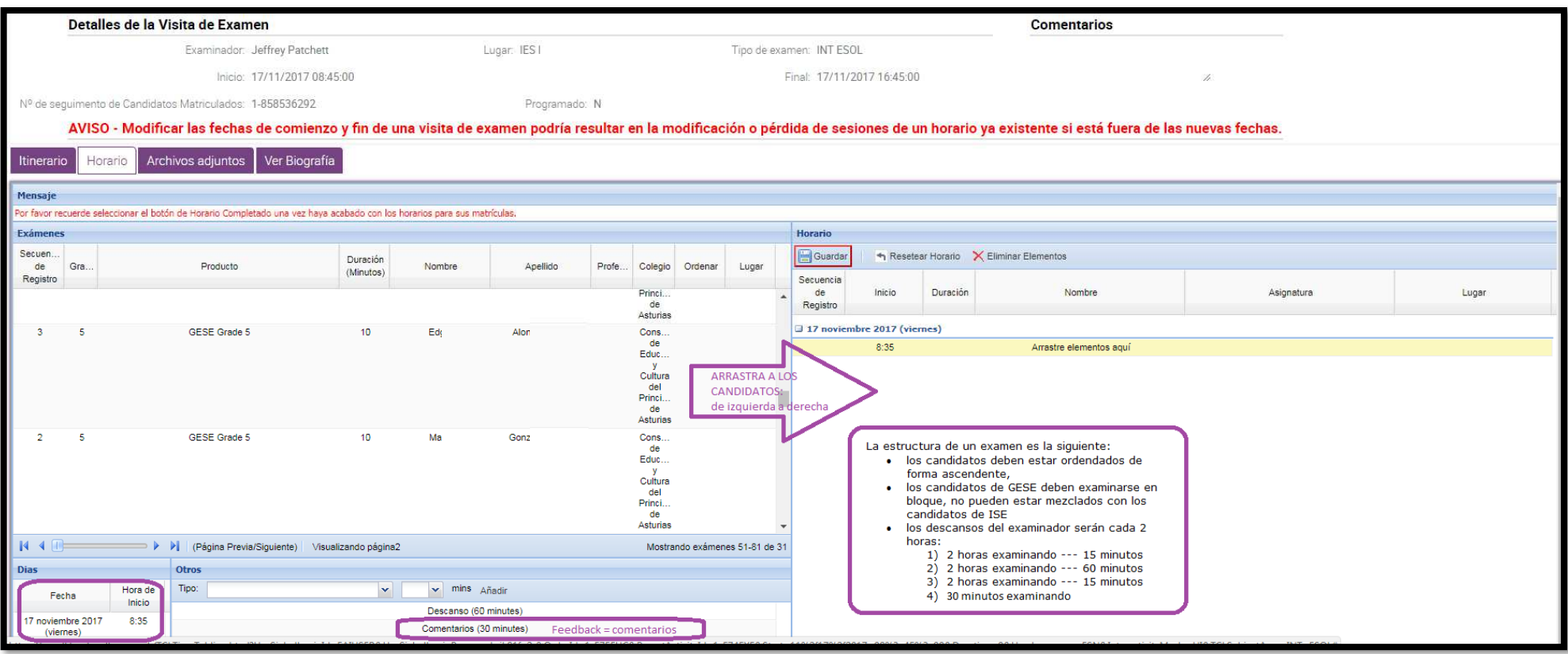

Para modificar la hora de inicio de tu sesión, ve al apartado de la izquierda, al final de la pantalla y mediante el desplegable, selecciona la hora que más te convenga.

En caso de que el cambio de hora sea un cambio significativo como, por ejemplo, pasar una sesión de mañana a la tarde o viceversa, contacta con exam.sessions@trinitycollege.eu para asegurarte que es viable dicho cambio.

6:00 6:30 7:00 7:30 8:00 8:30 9:00  $9:30$ 10:00 10:30 11:00  $R$  4  $\overline{R}$ | (Página Previa/Siguier 11:30 12:00 Dias **Otros** 12:30 Tipo: Descanso Fecha 13:00 17 noviembre 2017  $8:35$ (viernes)

Para generar descansos hay dos modos:

• Apartado OTROS, abres el desplegable y seleccionas el tipo de descanso y le indicas la duración en minutos:

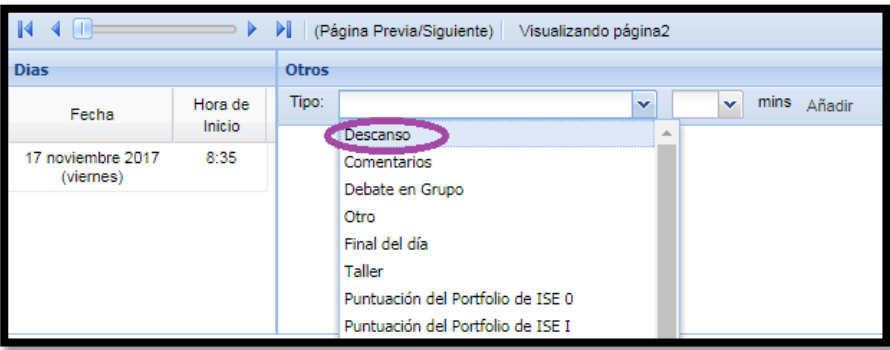

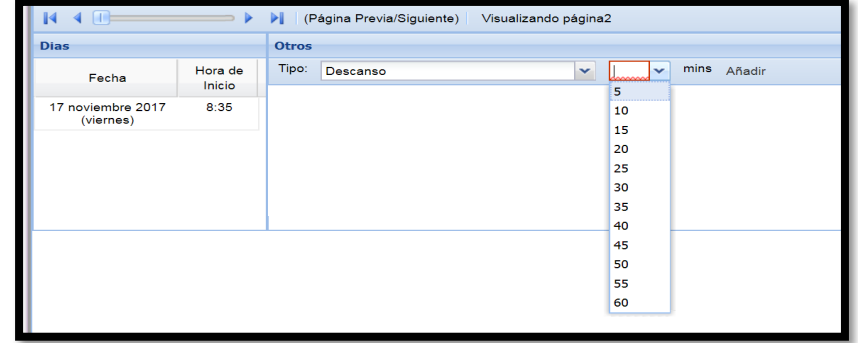

• También puedes generar descansos de forma automática, clicando en el botón GENERAR DESCANSOS, situado en la parte alta de la pantalla:

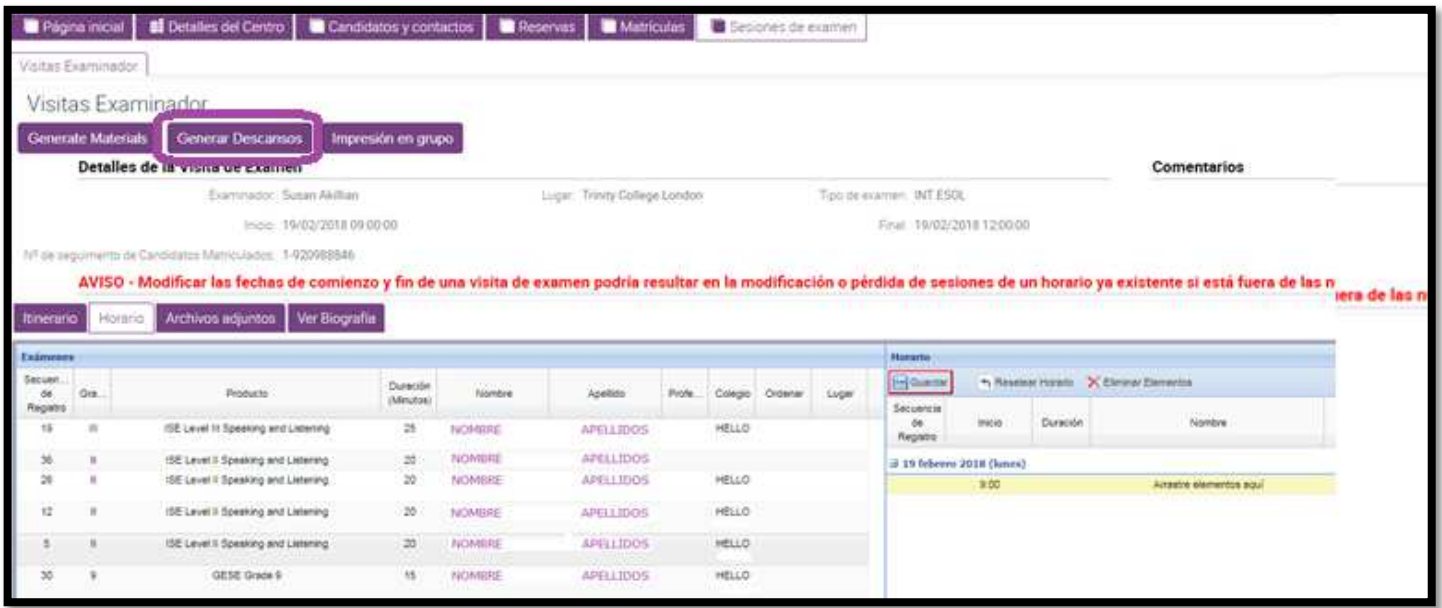

iRecuerda! Para preparar el horario se debe tener en cuenta que la estructura de una sesión de examen es la siguiente:

- los candidatos deben estar ordenados de forma ascendente,
- los candidatos de GESE deben examinarse en bloque, no pueden estar mezclados con los candidatos de ISE
- los descansos del examinador serán cada 2 horas:
	- o 2 horas examinando --- 15 minutos
	- o 2 horas examinando --- 60 minutos
	- o 2 horas examinando --- 15 minutos
	- o 30 minutos examinando (o feedback / comentarios si es el último día)

PREPARAMOS EL HORARIO.<br>Para facilitar encontrar a los candidatos por orden, puedes ordenarlos, se recomienda ordenarlos por nivel:

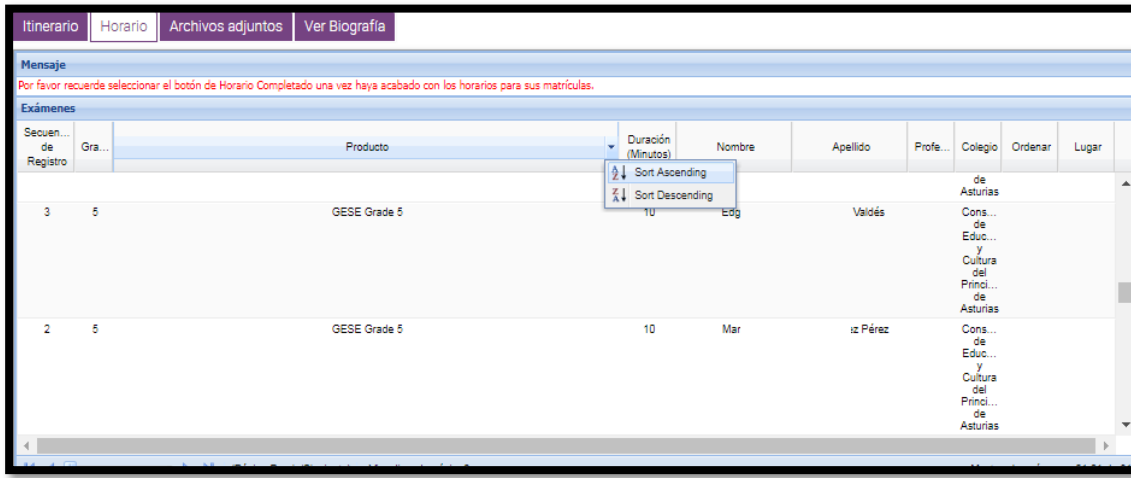

Ahora, deberás pasar a los candidatos de la parte izquierda de la pantalla a la derecha, de uno en uno arrastrándolos con el ratón.

Se recomienda ir guardando datos a menudo.

Al finalizar este proceso, si llegaste al mínimo de tasas, añade el feedback o comentarios. Lo encontrarás en el apartado de OTROS. La duración del feedback/comentarios es de 30 minutos.

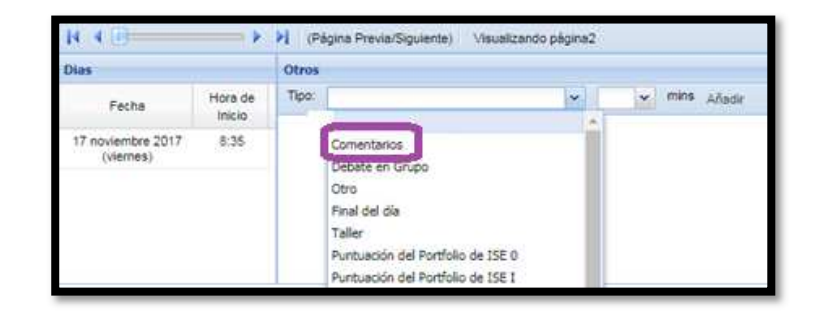

La duración de un día de exámenes es de 6 horas 30 minutos + 1 hora 30 minutos de descansos = total 8 horas.

Cuando tengas todos los candidatos en el apartado de la derecha y hayas incluido los descansos y el feedback/comentarios deberás

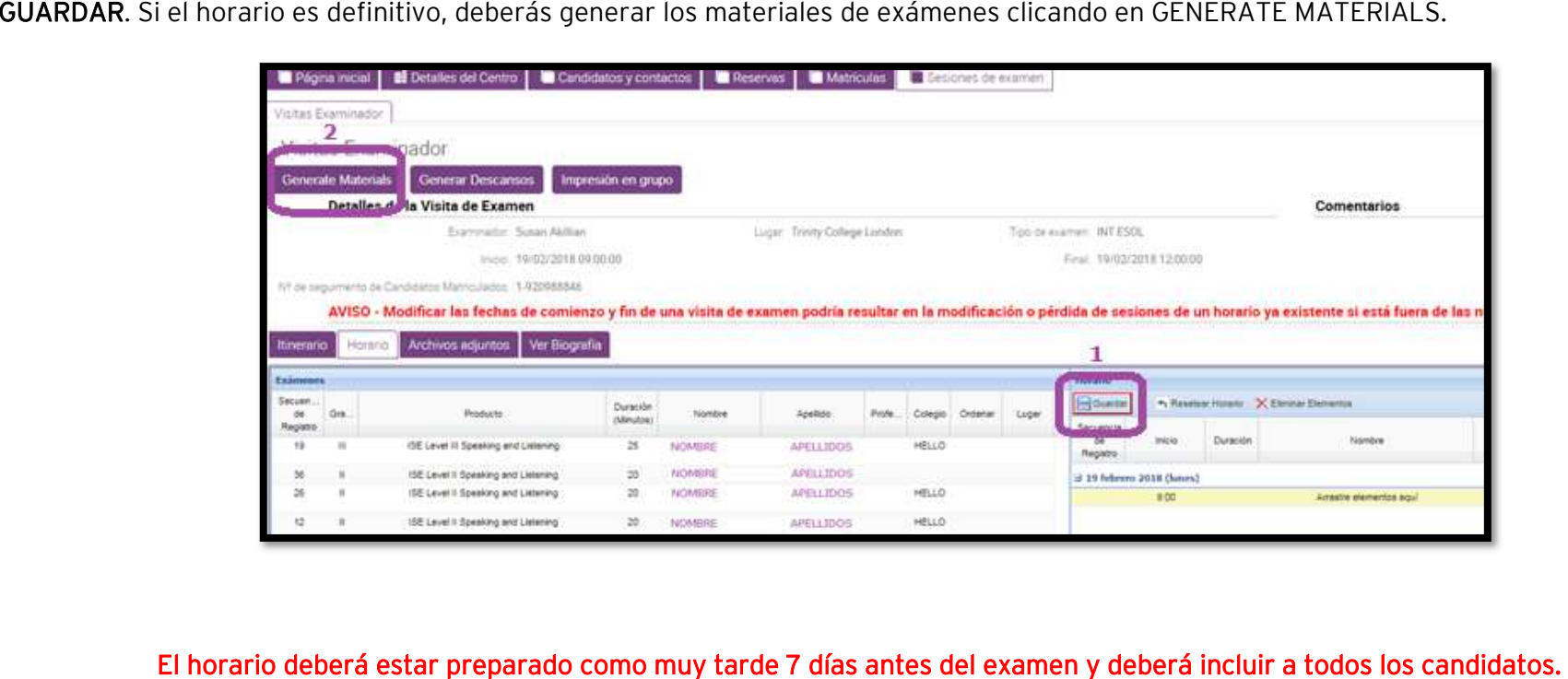

iIMPORTANTE! tras hacer tus horarios y generar la documentación de exámenes, te deberás descargar la documentación que encontrarás

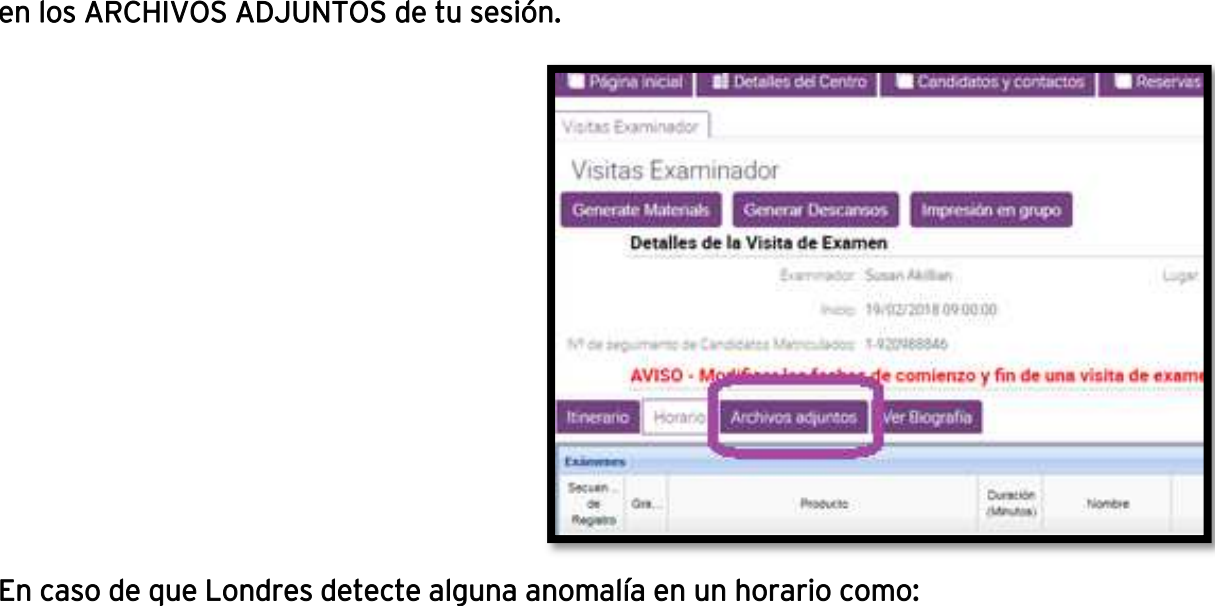

- Incumplimiento de normativa
	- $\circ$  No incluir todos los candidatos
	- o Niveles de exámenes desordenados
	- o Descansos (breaks) incorrectos
	- o Sobrepasar las 8 horas de jornada laboral para el examinador

Londres preparará un nuevo horario, sin tener en cuenta particularidades. Este horario será genérico: con los candidatos en orden, con los descansos correctamente situados... Este horario nuevo será el que lleve a cabo el

2. También hay la posibilidad de preparar un <u>HORARIO AUTOMÁTICO</u>, en un solo click.

Para ello, accede a tu MATRÍCULA, y una vez en ella, clica en VISITAS EXAMINADOR.

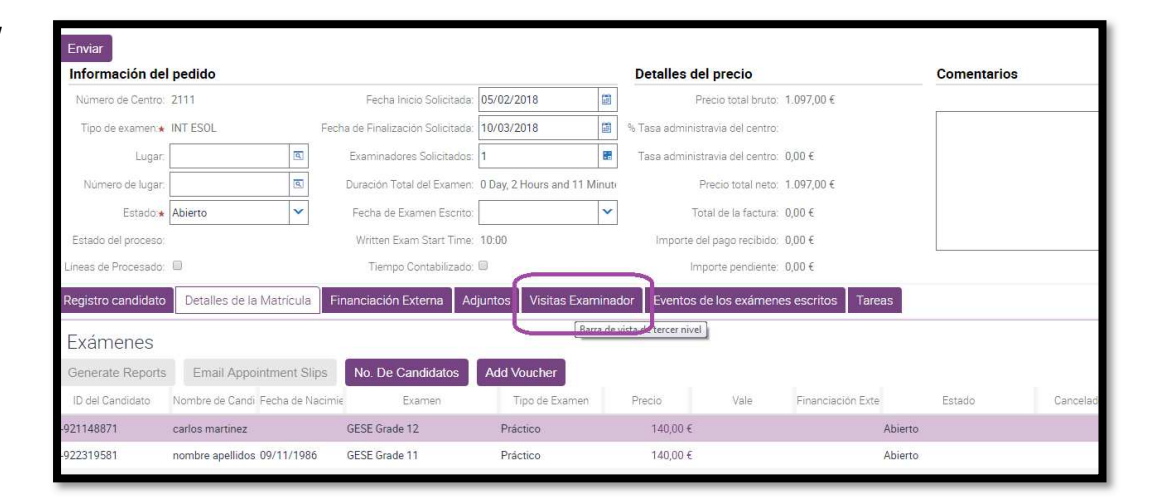

En esta nueva pantalla, en la parte alta verás el botón de AUTOTIMETABLE:

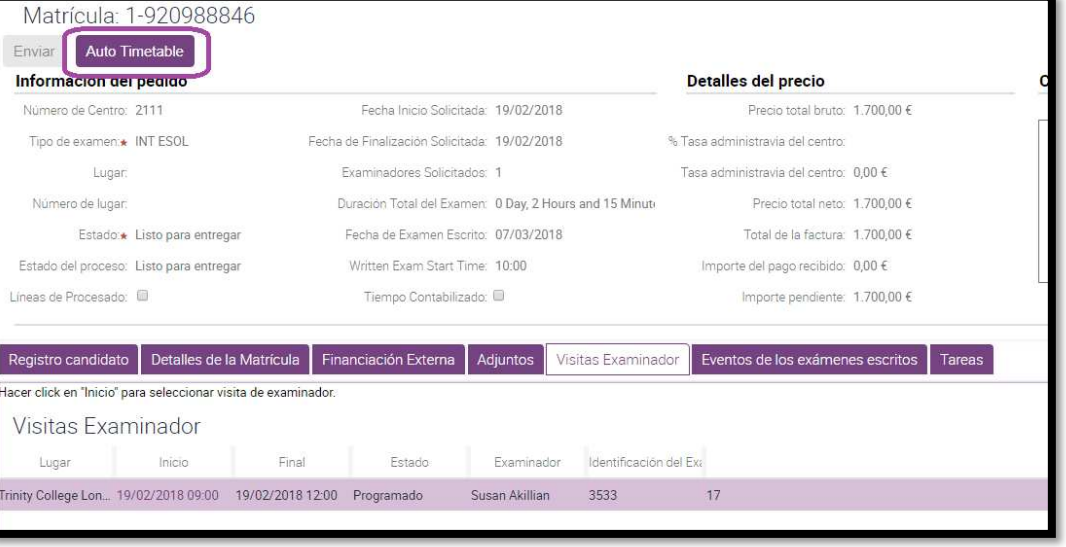

Tras marcar **AUTOTIMETABLE,** deberás acceder a tu sesión de exámenes. Para acceder a tu sesión clica en la **fecha de INICIO** y visualizarás en el apartado de HORARIO el horario que ha preparado el Centre Portal por ti.

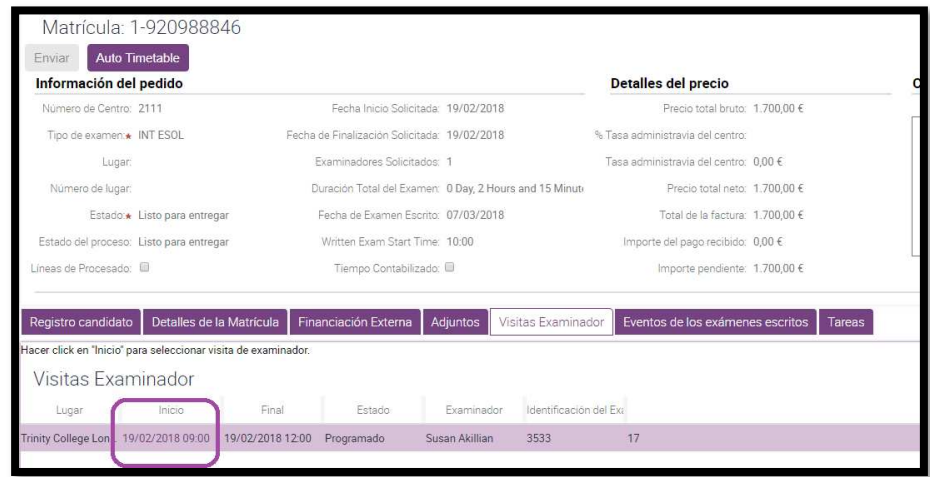

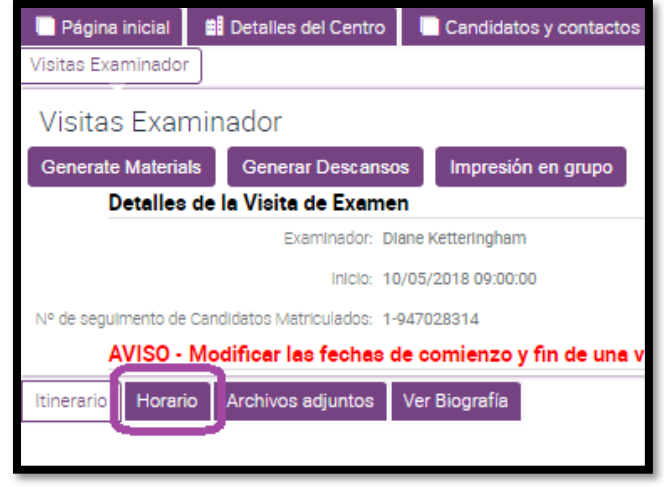

El horario lo podrás visualizar en el lado derecho de tu pantalla.

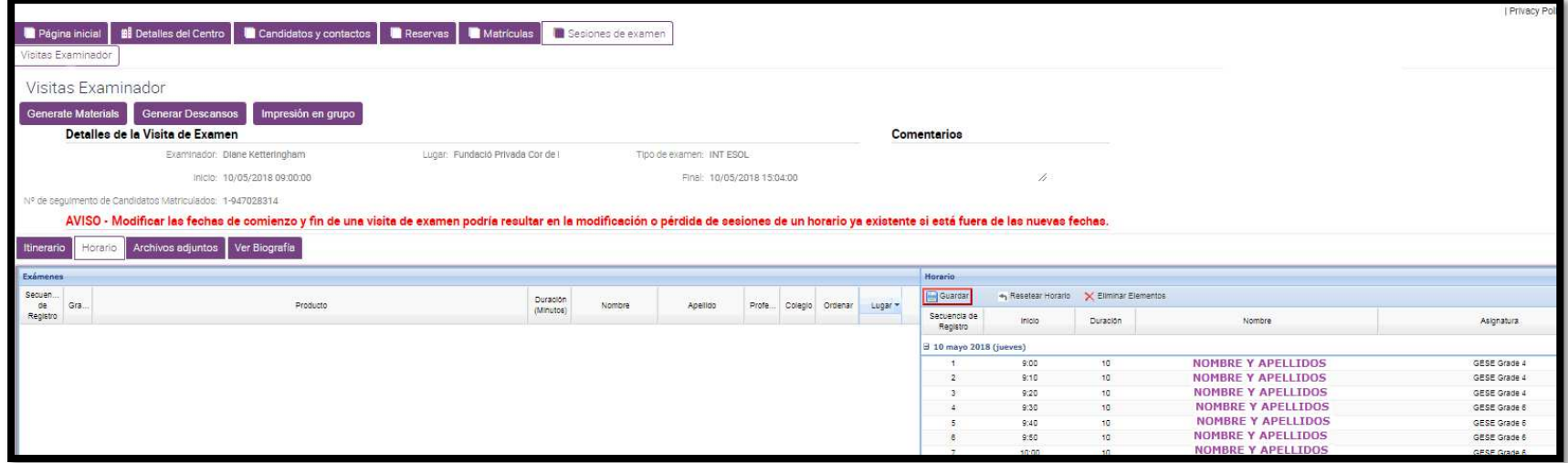

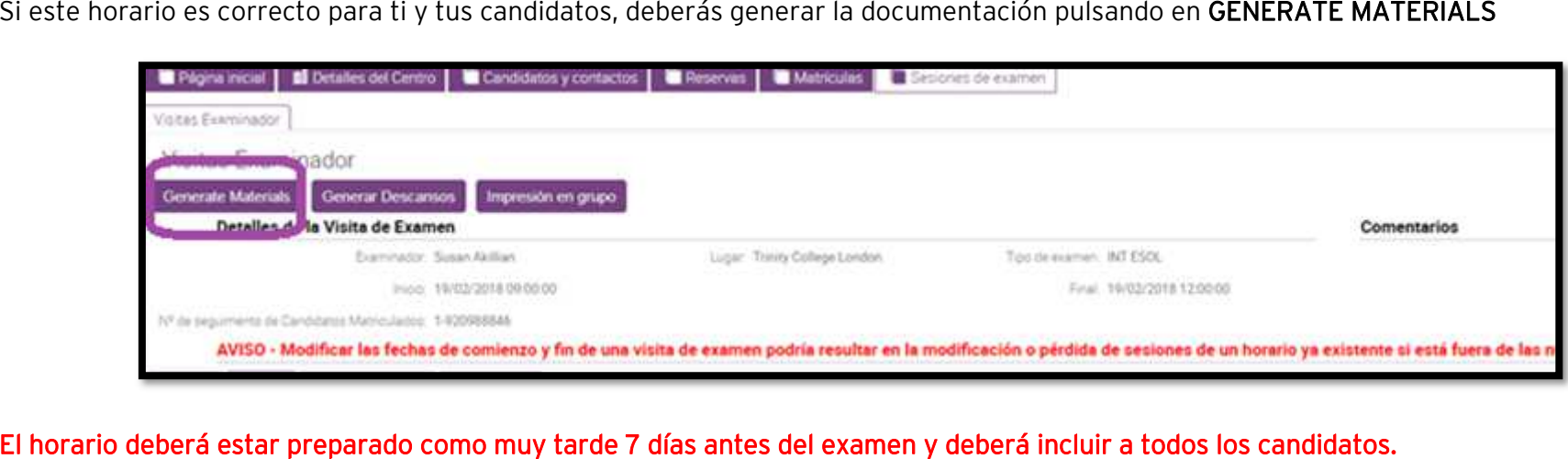

ilMPORTANTE! tras hacer tus horarios y generar la documentación de exámenes, te deberás descargar la documentación que encontrarás<br>en los DOCUMENTOS ADJUNTOS DE TU SESIÓN.

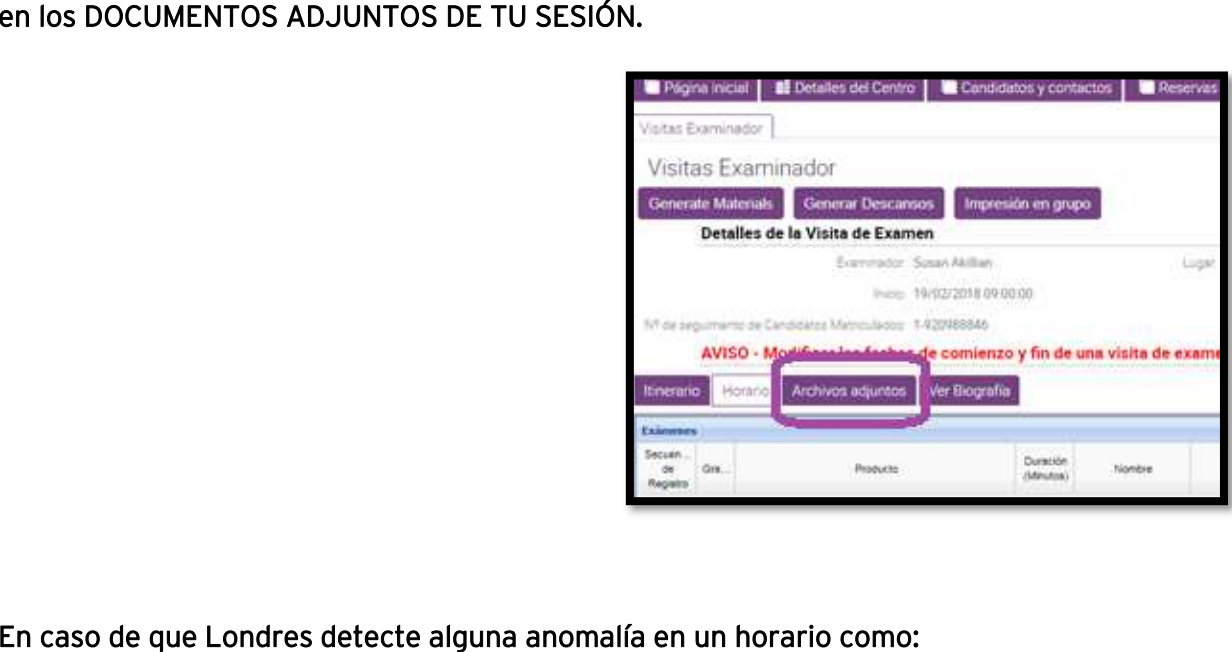

- Incumplimiento de normativa
	- $\circ$  No incluir todos los candidatos
	- o Niveles de exámenes desordenados
	- o Descansos (breaks) incorrectos
	- o Sobrepasar las 8 horas de jornada laboral para el examinador

Londres preparará un nuevo horario, sin tener en cuenta particularidades. Este horario será genérico: con los candidatos en orden, con los descansos correctamente situados… Este horario nuevo será el que lleve a cabo el examinador.